Guía de llenado **Declaración Anual** de personas físicas Plataformas tecnológicas

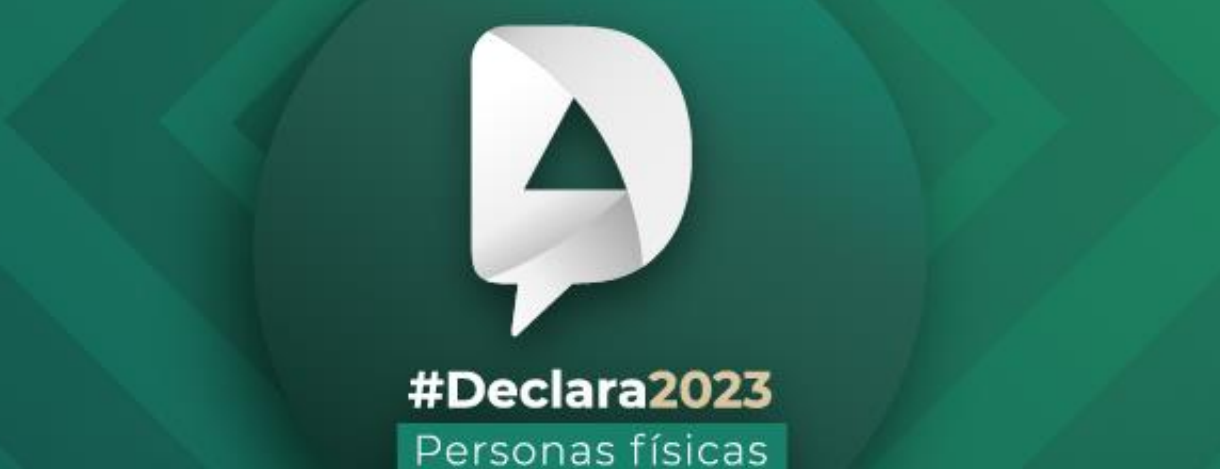

**Abril, 2024** 

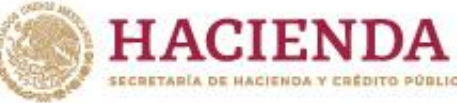

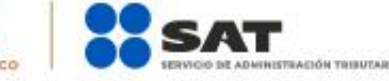

**R** 2 © C gob.mx/sat

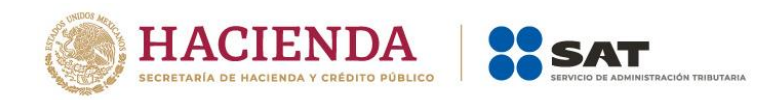

# **ÍNDICE**

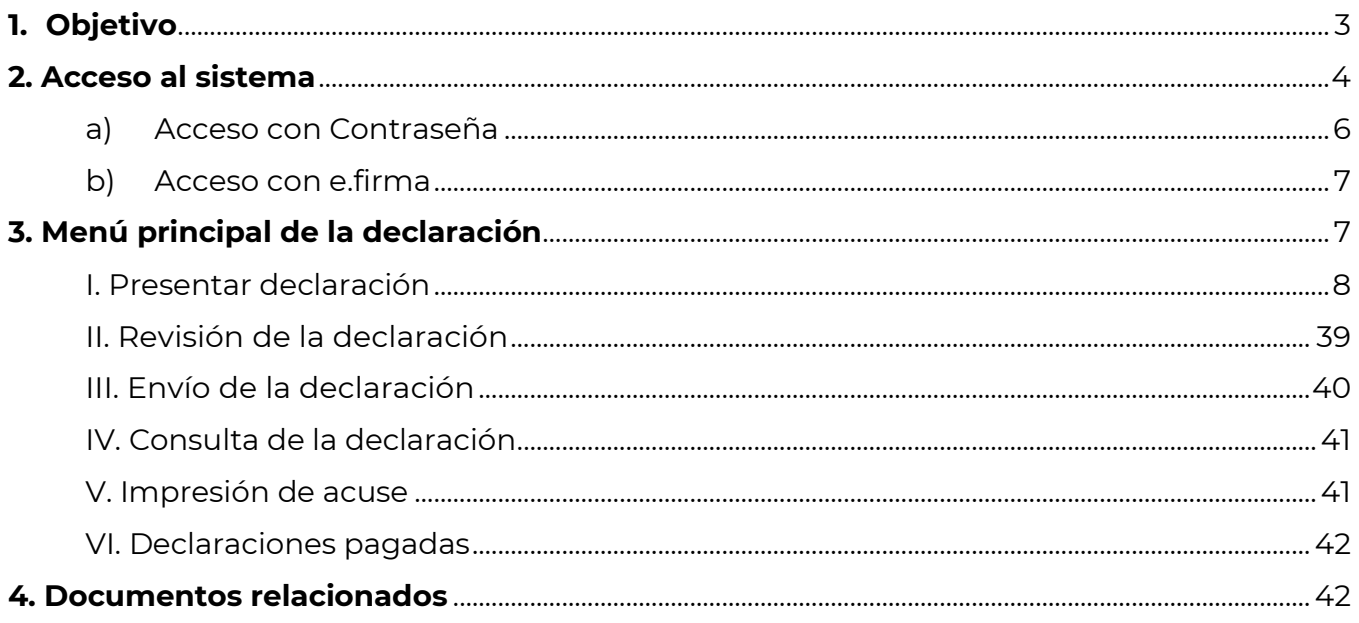

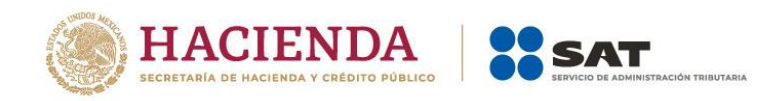

# <span id="page-2-0"></span>**1. Objetivo**

Poner a disposición de los contribuyentes una guía que permita conocer el funcionamiento del aplicativo de la Declaración Anual de personas físicas con ingresos por plataformas tecnológicas.

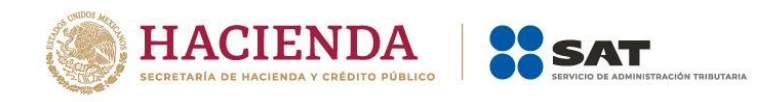

# <span id="page-3-0"></span>**2. Acceso al sistema**

Ingresa a [sat.gob.mx,](http://www.sat.gob.mx/) apartado **Personas** / **Declaraciones** y elige Ver más…

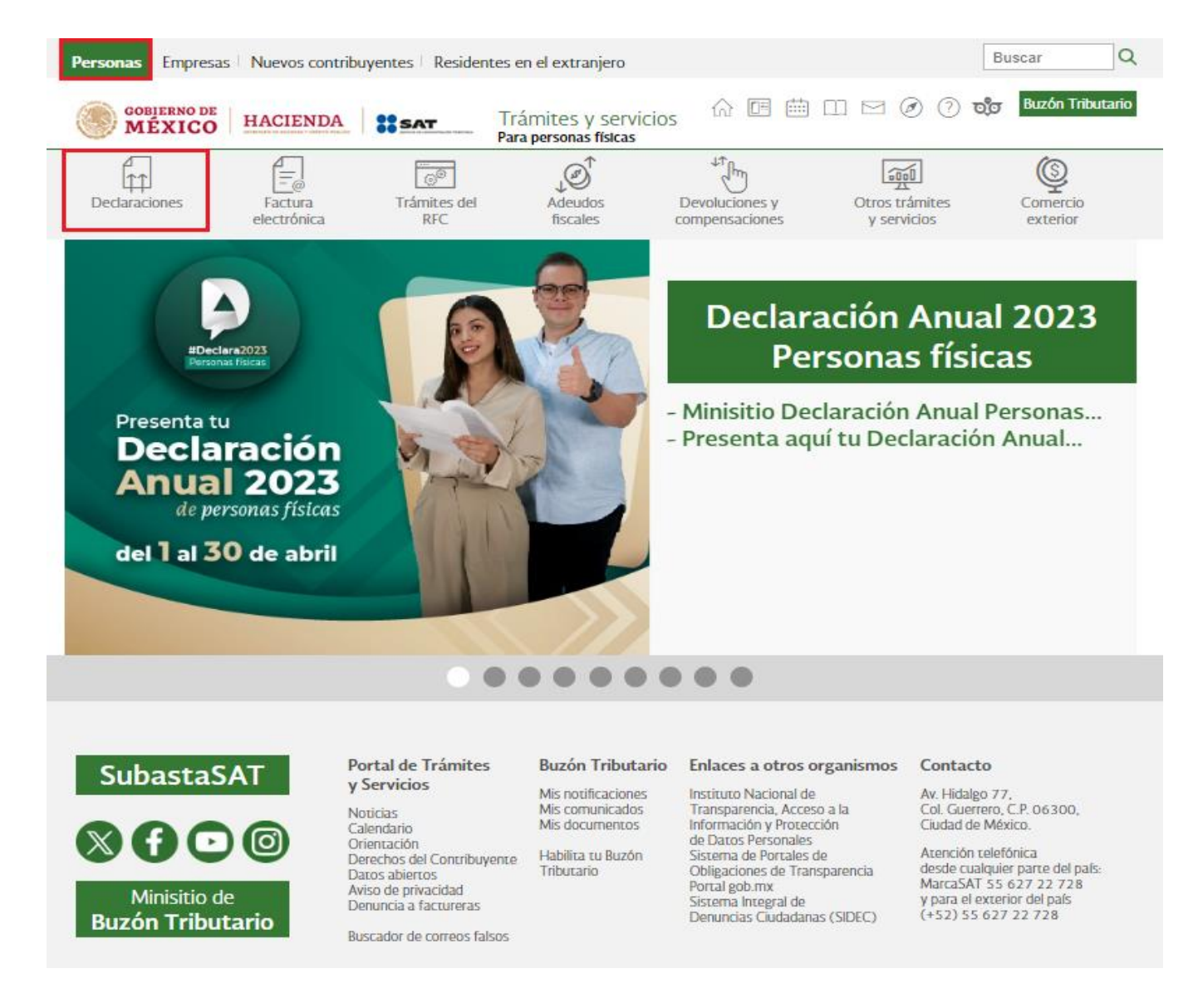

Posteriormente, selecciona al apartado Anuales, elige "Presenta tu declaración anual personas físicas" y da clic en **INICIAR**.

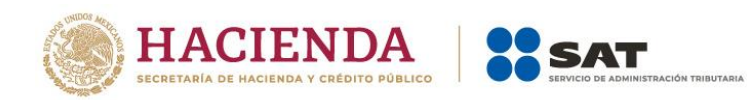

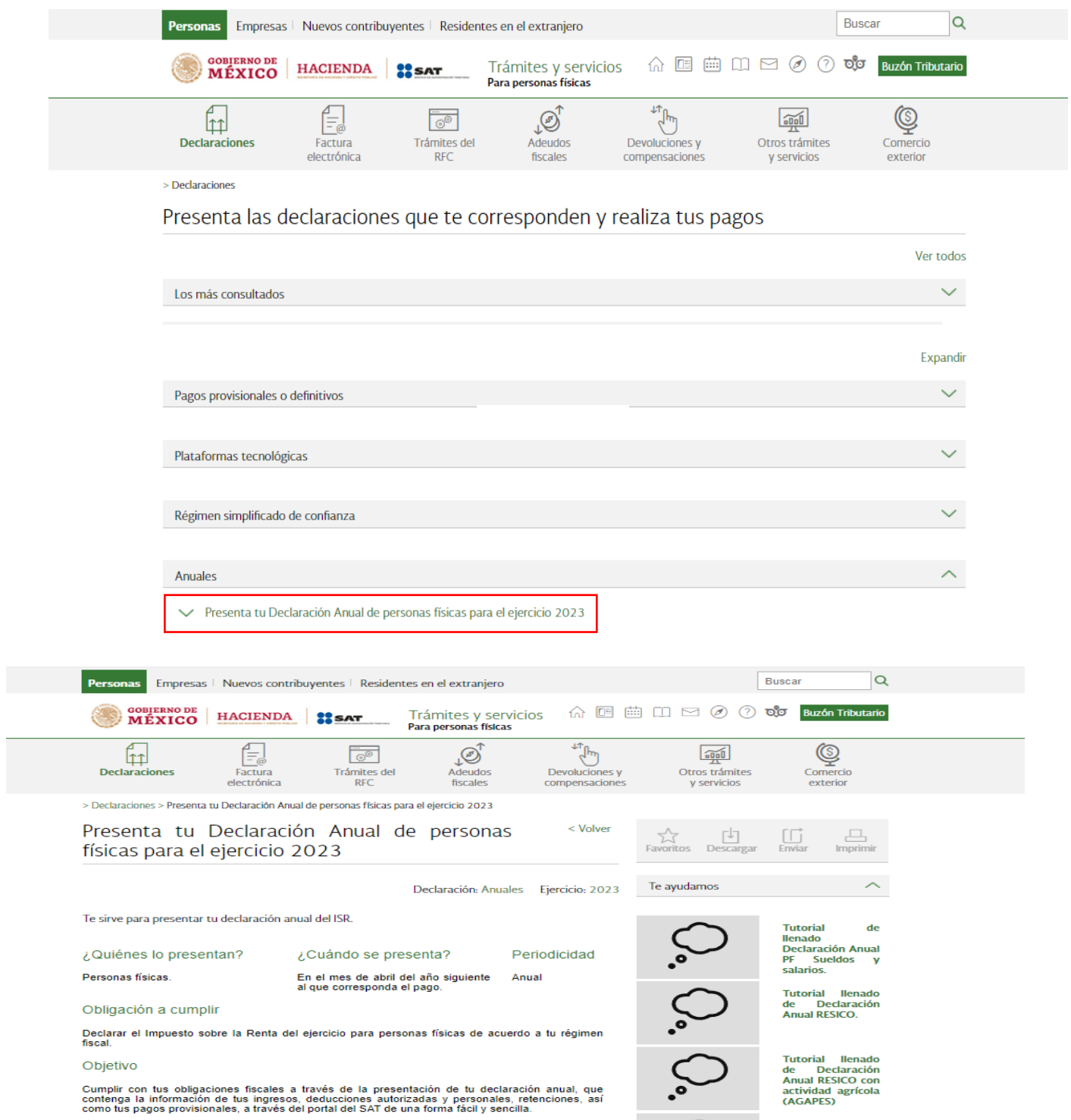

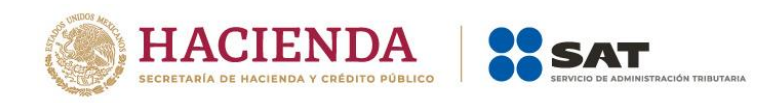

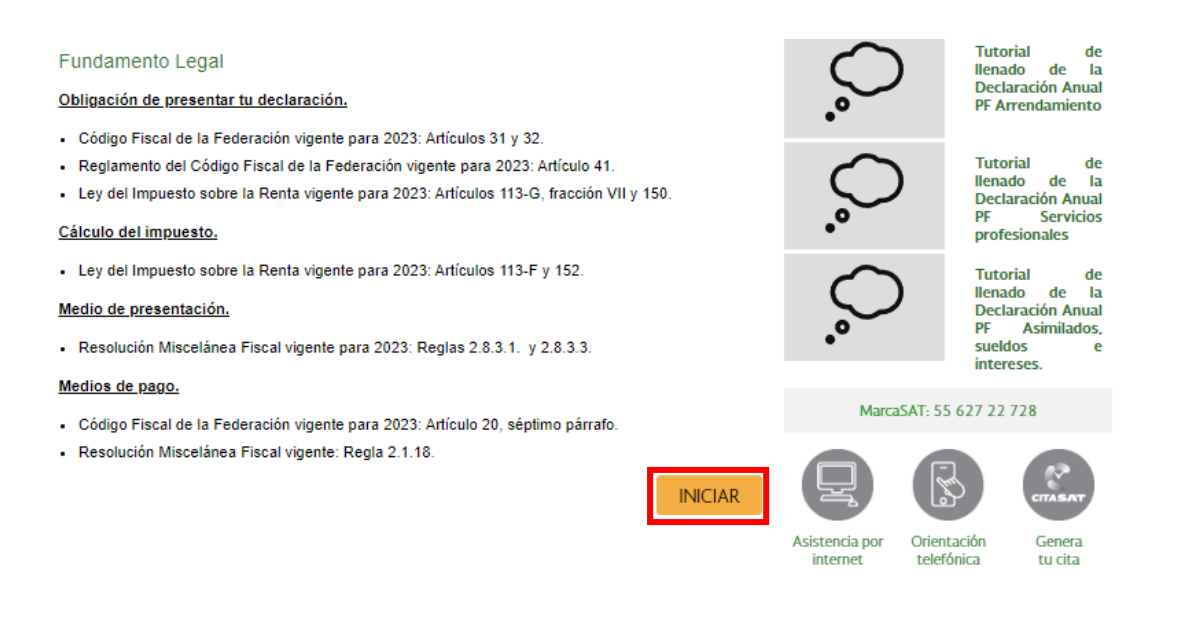

## <span id="page-5-0"></span>**a) Acceso con Contraseña**

L

Para ingresar con Contraseña, captura el RFC, Contraseña, Captcha y da clic en **Enviar**.

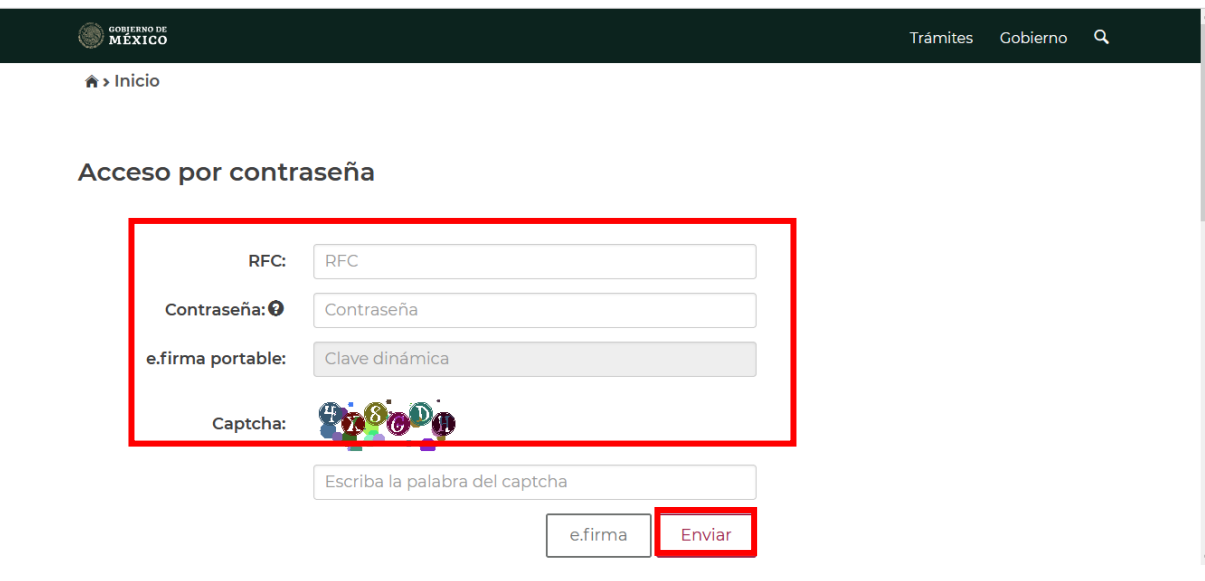

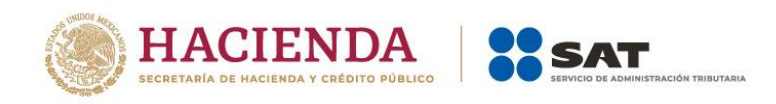

# <span id="page-6-0"></span>**b) Acceso con e.firma**

Para ingresar con e.firma, carga el certificado (.cer), la clave privada (.key), captura la contraseña de la clave privada y da clic en **Enviar**.

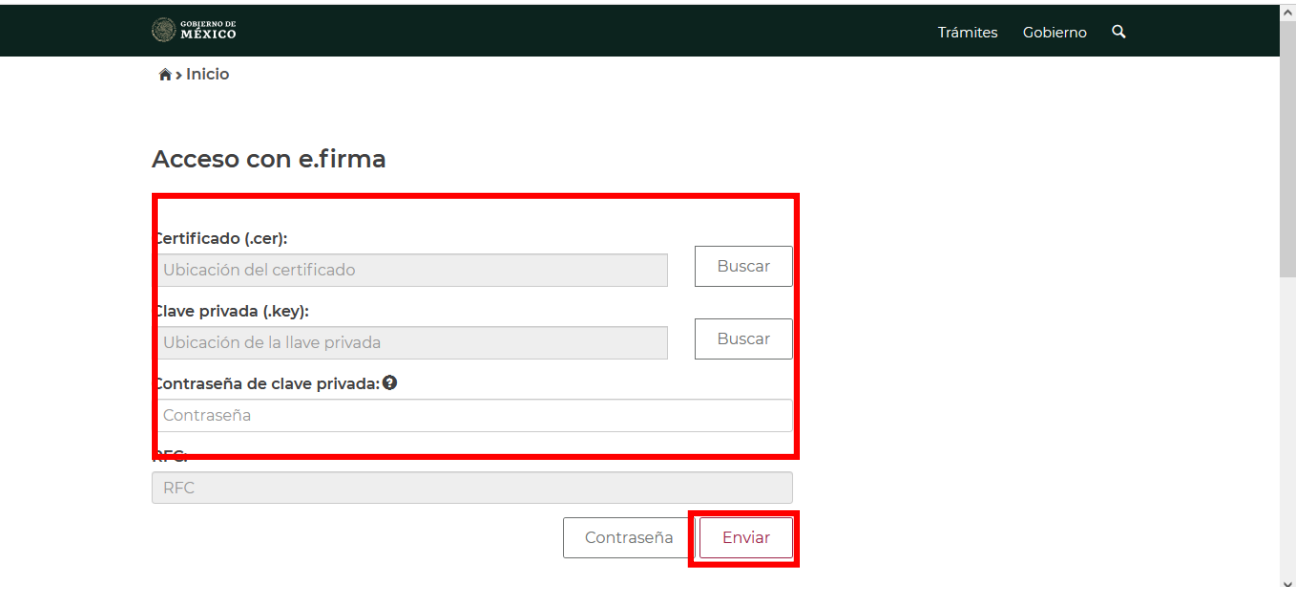

# <span id="page-6-1"></span>**3. Menú principal de la declaración**

Al ingresar al sistema se visualiza un mensaje relacionado con la importancia de habilitar tu Buzón Tributario, da clic en **Aceptar**.

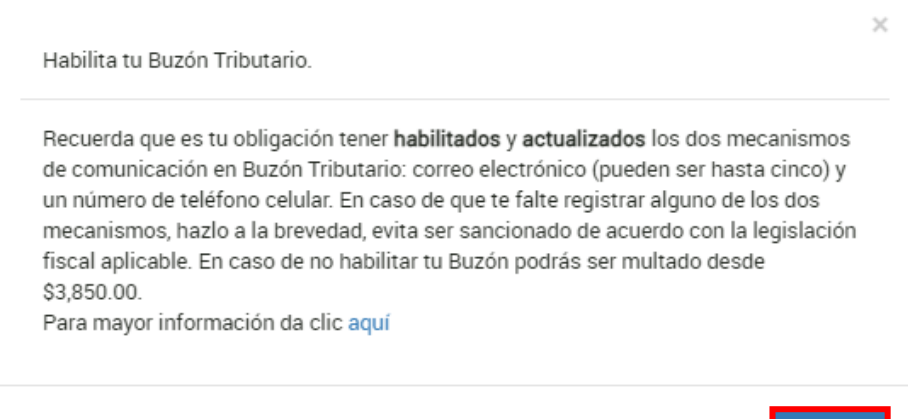

Aceptar

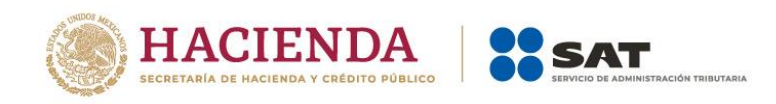

A continuación, se muestra el menú con las opciones:

- Presentar declaración
- Consultar declaración
- Impresión de acuse
- Declaraciones pagadas

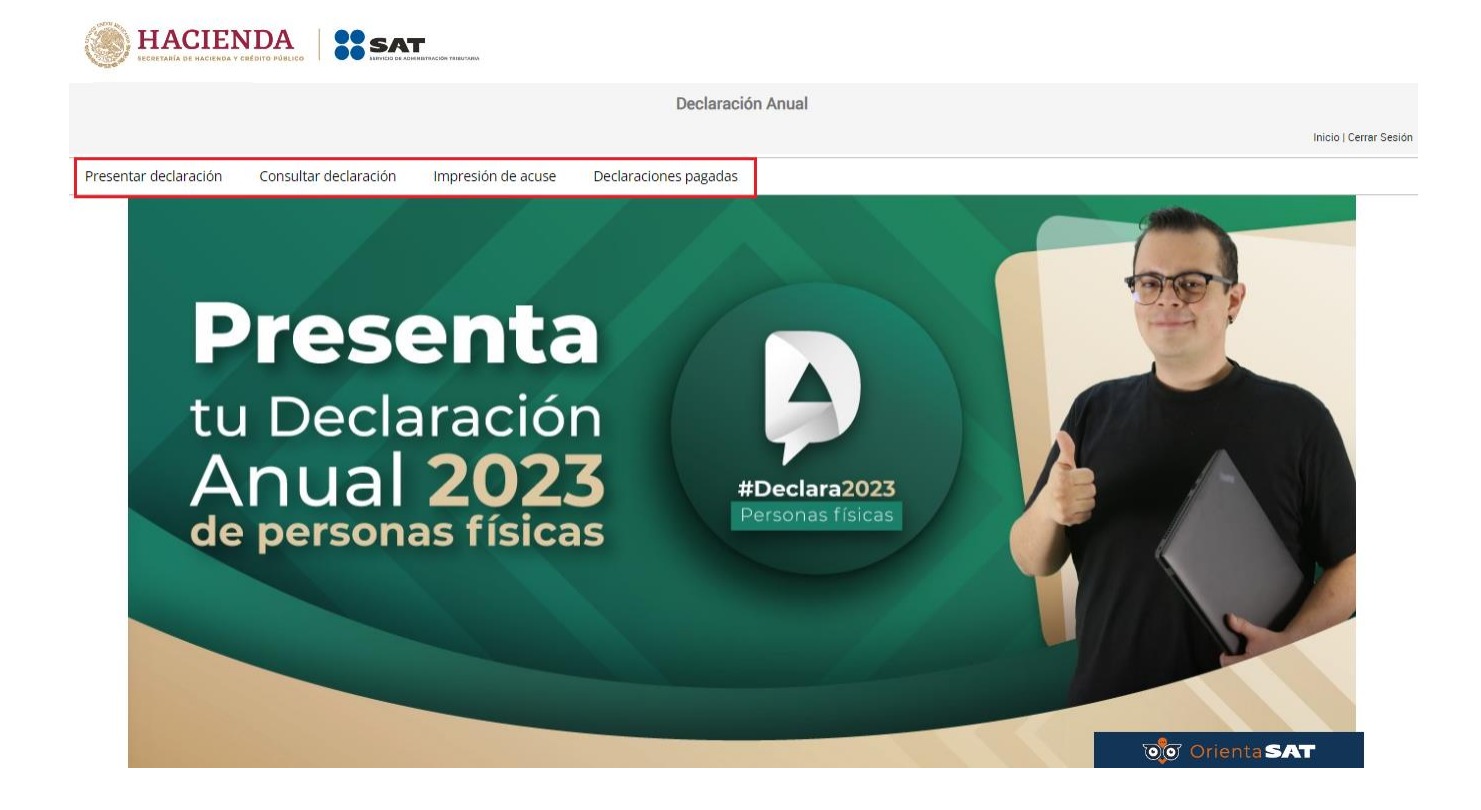

## <span id="page-7-0"></span>**I. Presentar declaración**

Al seleccionar la opción **Presentar declaración** ingresas al **Perfil del contribuyente**. Selecciona el **Ejercicio**, **Tipo de declaración** y **Periodo** que presentas. Posteriormente, da clic en el ícono **Plataformas tecnológicas** y después en **Siguiente**.

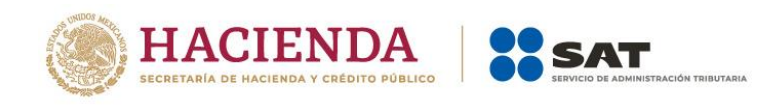

# ■ Perfil del contribuyente

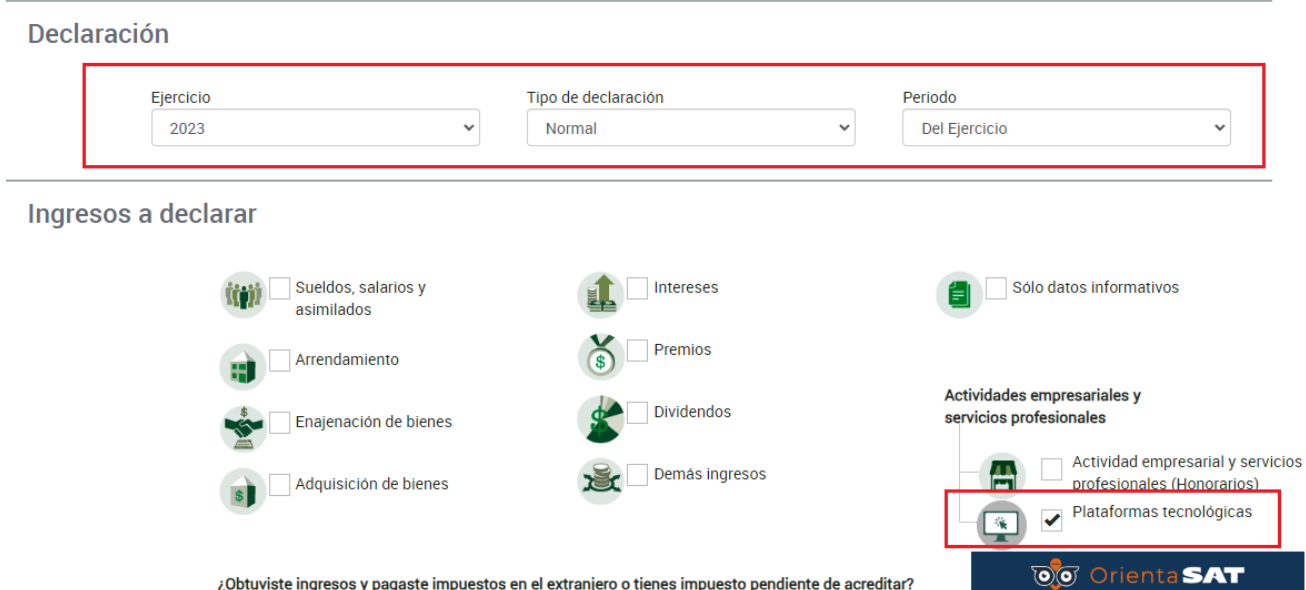

Responde **Sí** o **No** a las preguntas **¿Obtuviste ingresos y pagaste impuestos en el extranjero o tienes impuesto pendiente de acreditar?, ¿Estás obligado a presentar la información sobre tu situación fiscal (ISSIF) en términos del Art. 32-H del CFF?** y da clic en **Siguiente**.

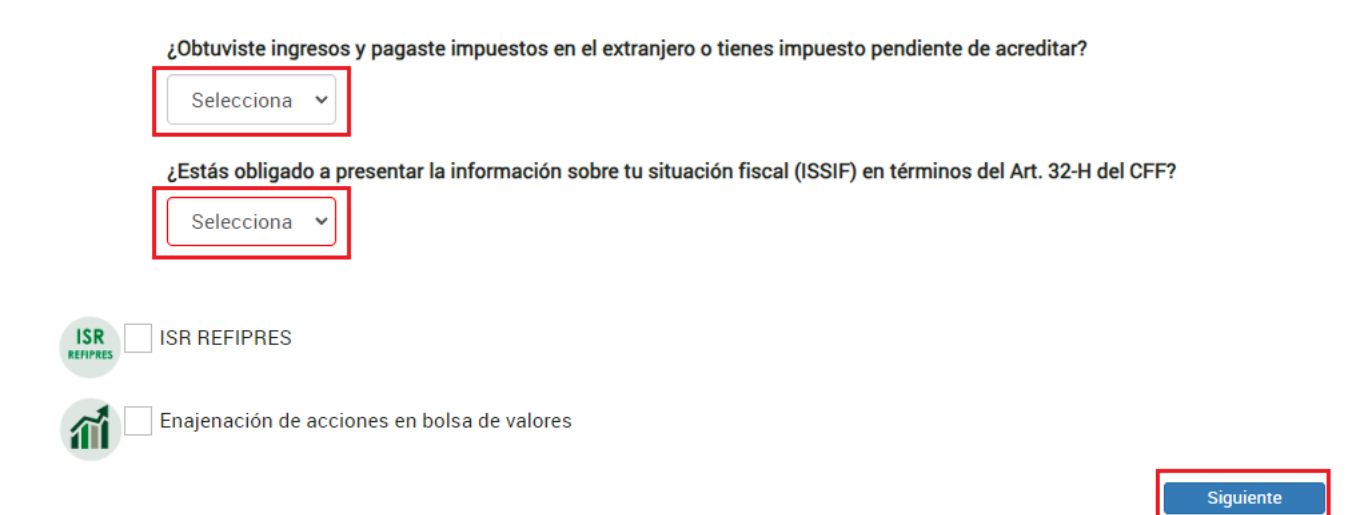

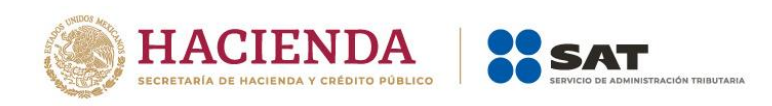

Aceptar

Se visualiza un mensaje relacionado con la precarga de información que realiza el Servicio de Administración Tributaria, da clic en **Aceptar**.

> Para la precarga de tu declaración anual, el Servicio de Administración Tributaria cuenta con la siguiente información:

- Pagos provisionales y entero de retenciones con fecha de corte: 12/02/2024
- · Precarga de la declaración anual inmediata anterior: N/A
- · Precarga de intereses y dividendos con fecha de corte: N/A
- · CFDI S de nómina (patrón y trabajador) con fecha de corte: 14/03/2024
- CFDI S de deducciones personales con fecha de corte: 13/02/2024
- · CFDI'S de tipo ingreso y egreso con fecha de corte: N/A

A continuación, se muestran las pestañas:

- ❖ Ingresos
- ❖ Deducciones personales
- ❖ Determinación
- ❖ Pago

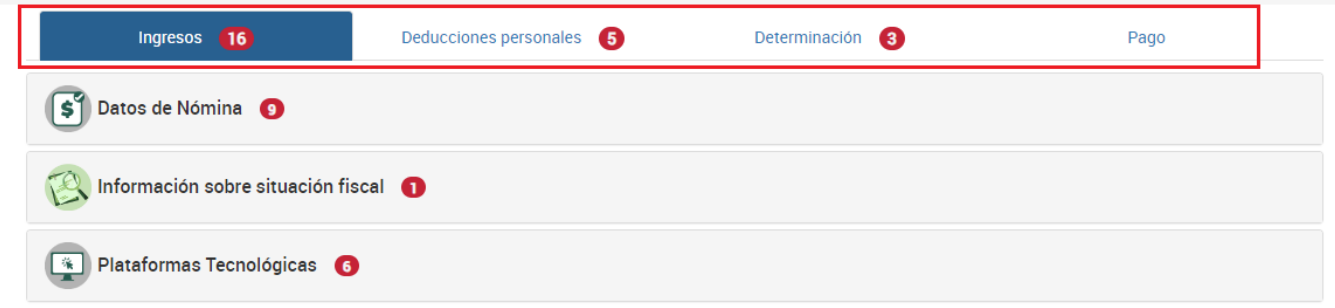

En la pestaña **Ingresos** se muestran los apartados:

- Datos de Nómina
- Información sobre situación fiscal
- Plataformas tecnológicas

En el apartado **Datos de Nómina** captura los campos solicitados.

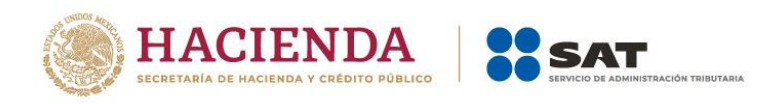

# **a) Datos de comprobantes de pago de nómina**

Se muestra el resumen de facturas emitidas con complemento de nómina, así como el ISR retenido, ISR enterado y. en su caso, si existe alguna diferencia entre los comprobantes de nómina y el ISR enterado.

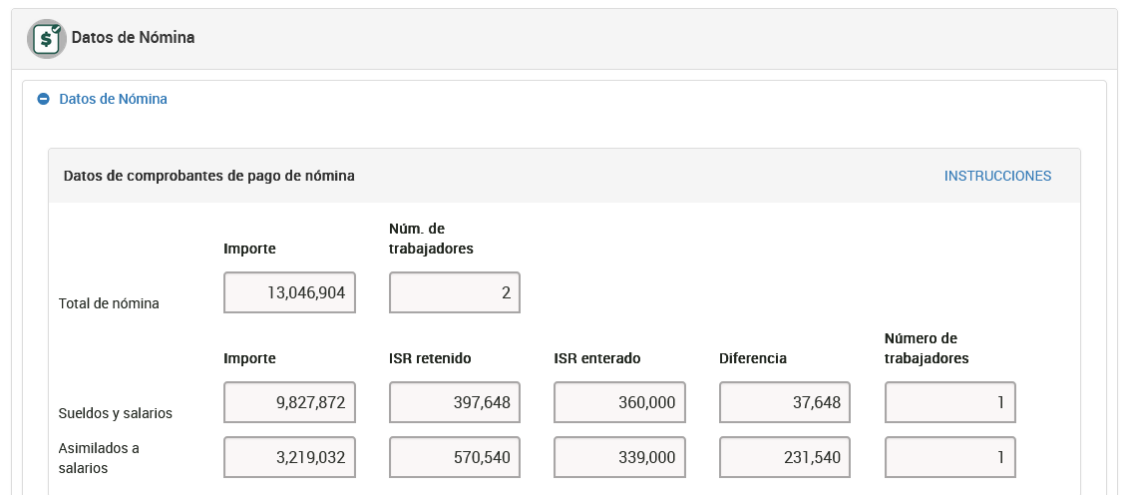

**b) Determinación de la nómina a deducir**

Se encuentra dividida en **Salarios y asimilados**, por lo que debes verificar tu información y registrar lo necesario en los campos obligatorios.

• **Nómina por sueldos y salarios**: Da clic en el botón **Ver detalle**, para visualizar la información de tu ISR enterado.

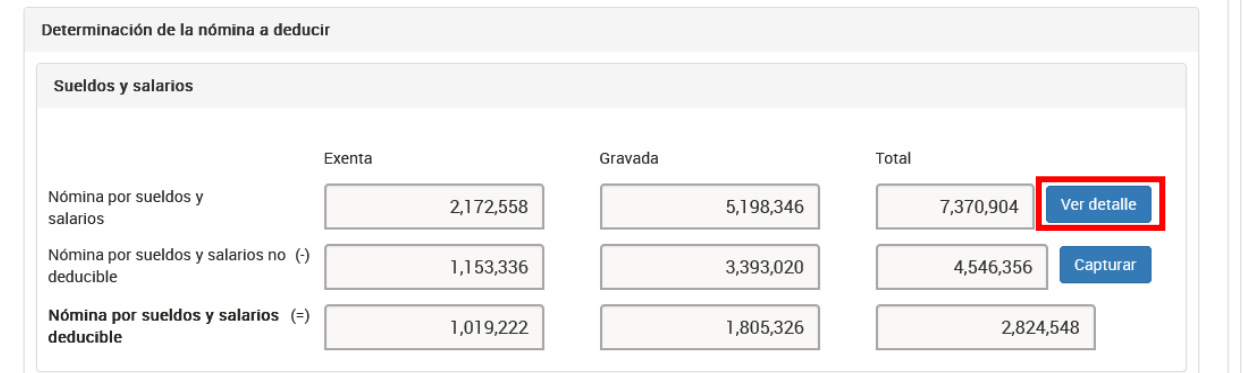

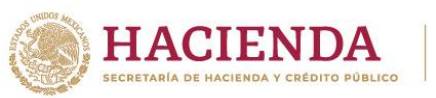

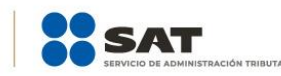

#### Total de nómina por sueldos y salarios

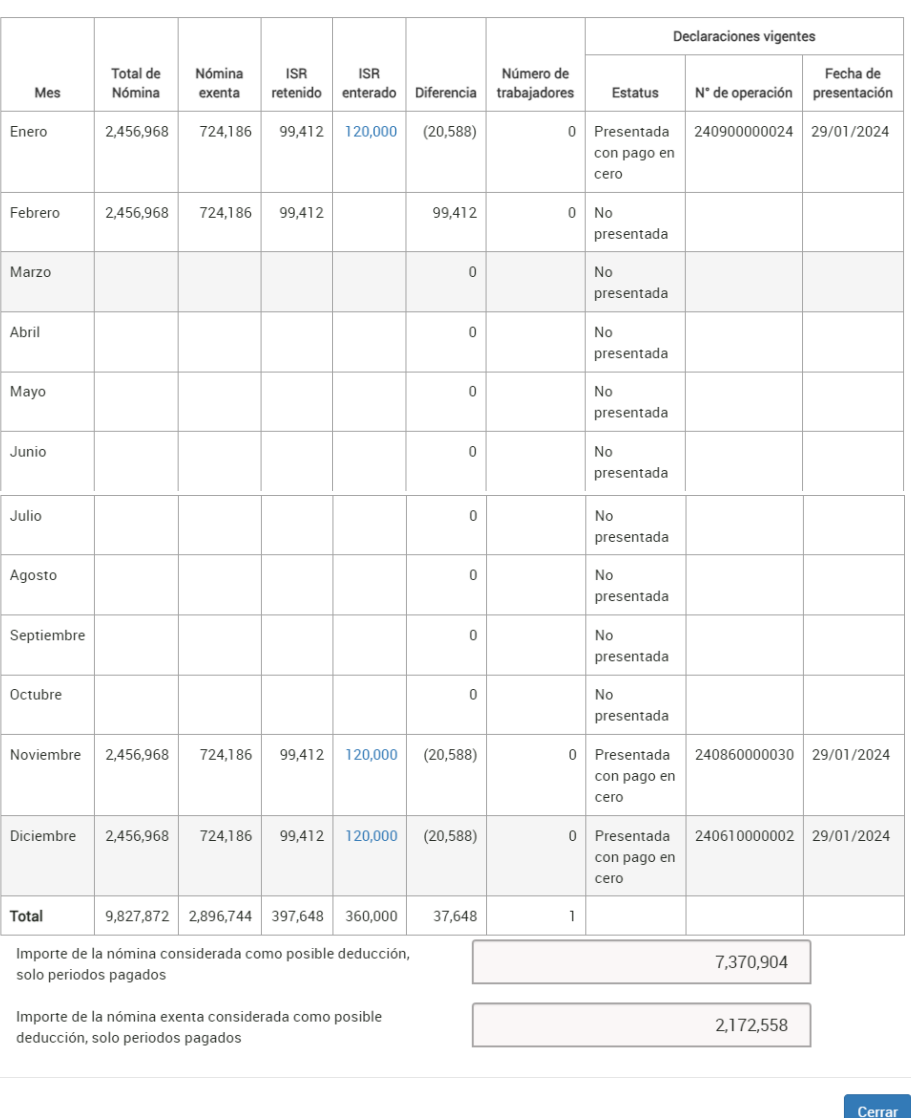

• **Nómina por sueldos y salarios no deducible**: Da clic en el botón **Capturar** para registrar la información correspondiente a los importes por conceptos no deducibles por sueldos y salarios.

Versión 1

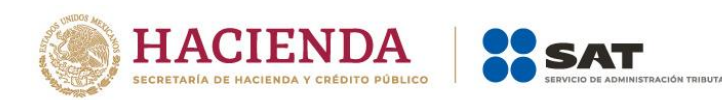

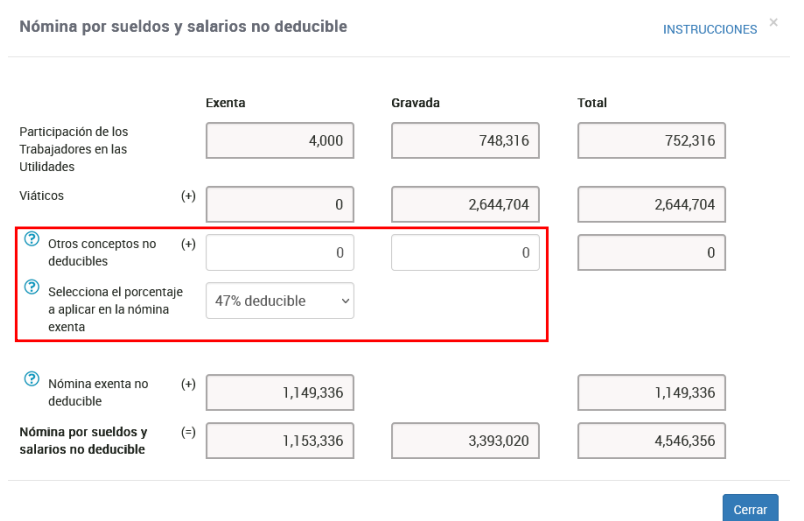

• **Nómina por sueldos y salarios deducible**: una vez que hayas registrado la parte de la nómina no deducible, se determina la nómina deducible por sueldos y salarios.

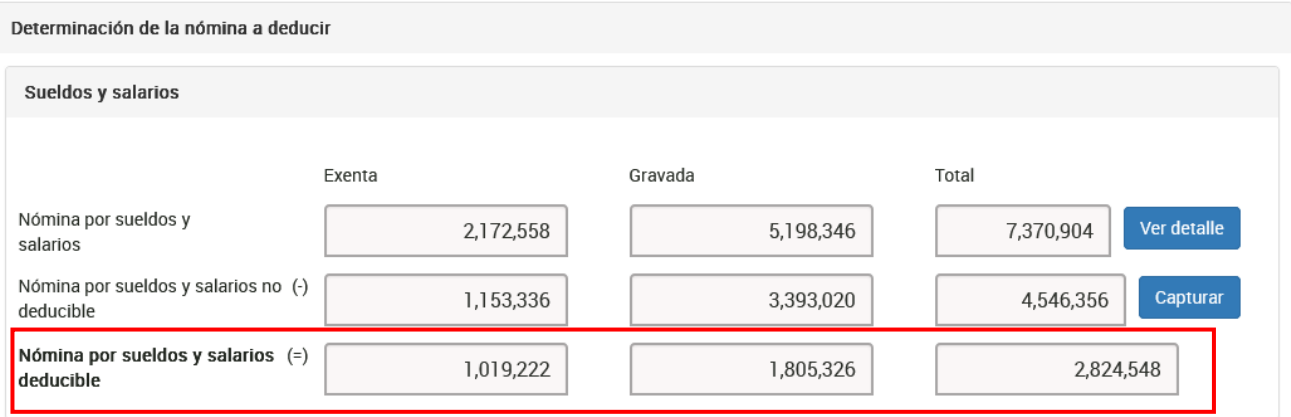

# **c) Asimilados a salarios**

• **Nómina por asimilados a salarios**: Da clic en el botón **Ver detalle**, en el que encuentras la información de tu ISR enterado.

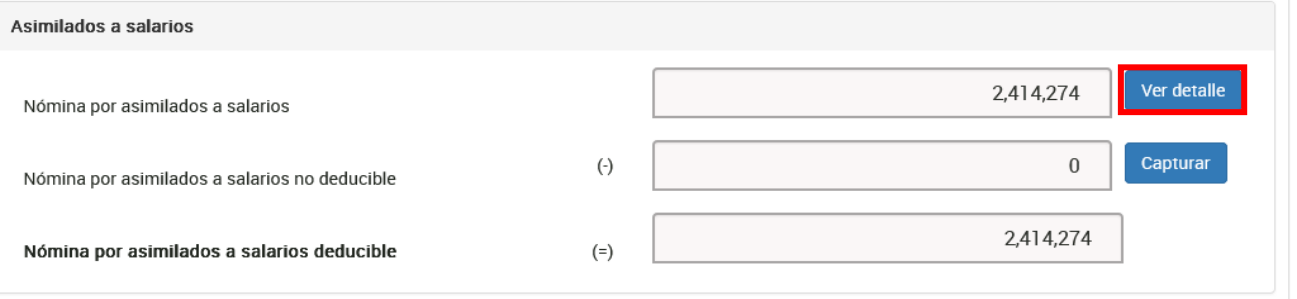

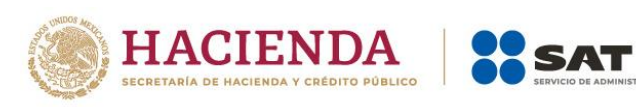

 $\times$ 

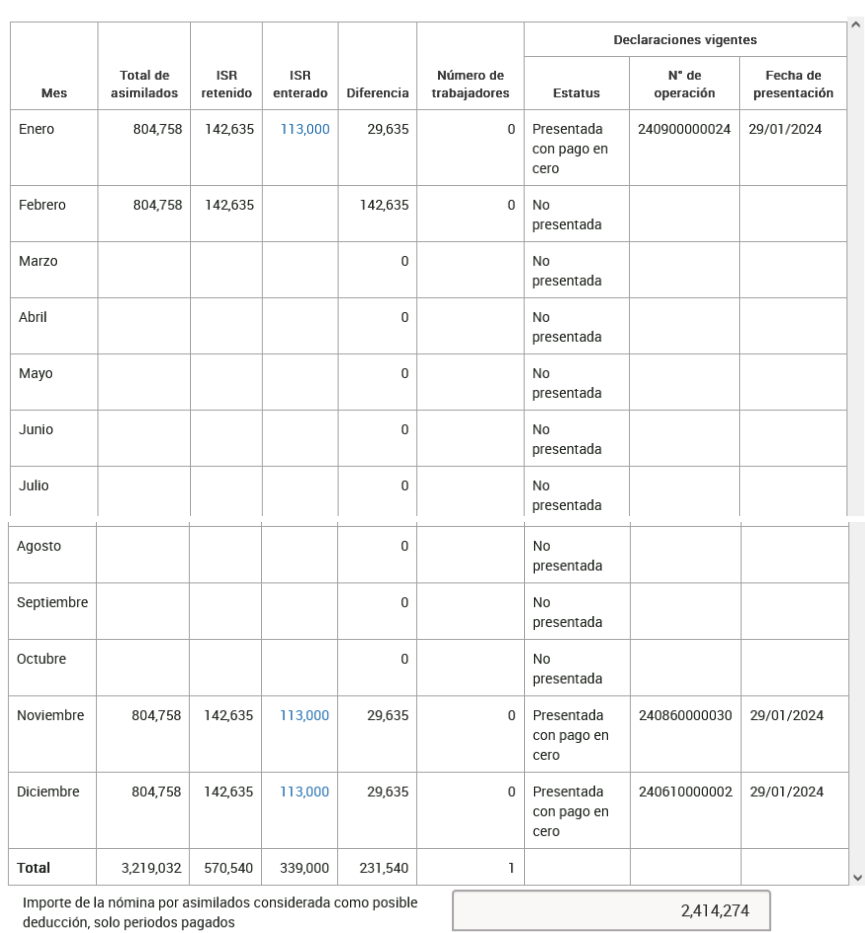

Total de nómina por asimilados a salarios

• **Nómina por asimilados a salarios no deducible**: Captura la información que corresponde a los conceptos "Viáticos", "Anticipos de rendimientos de sociedades civiles" y "Otros conceptos no deducibles".

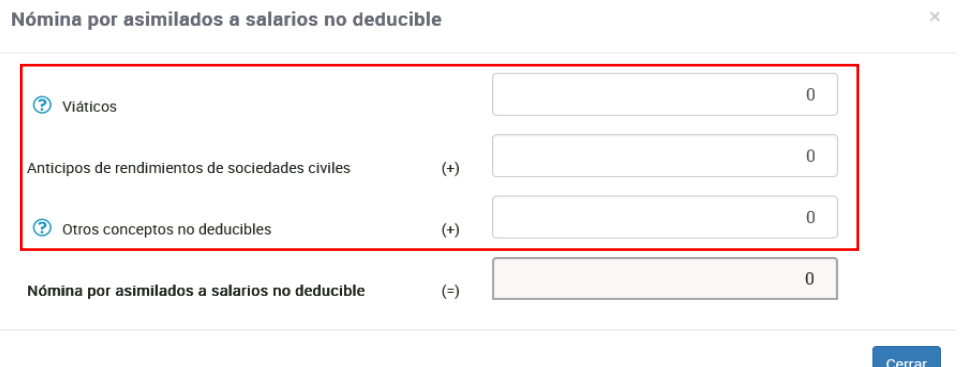

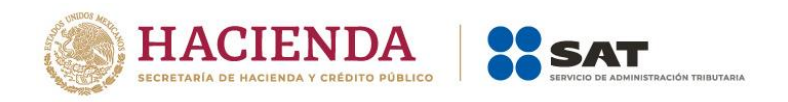

• **Nómina por asimilados a salarios deducible**: una vez que hayas registrado la parte de la nómina no deducible, se determina la nómina deducible por asimilados a salarios.

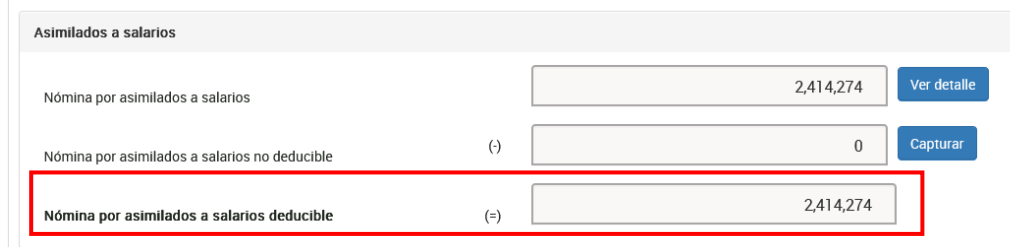

## **d) Sueldos, salarios y asimilados a salarios**

Una vez que hayas determinado la nómina deducible y no deducible por salarios y asimilados a salarios, en este apartado puedes visualizar dicha información, el total determinado de la nómina deducible y no deducible por ambos conceptos.

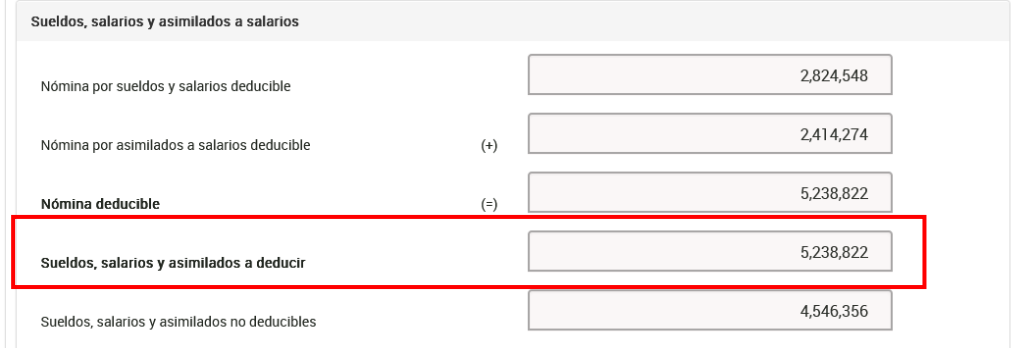

# **e) Subsidio para el empleo**

En este apartado puedes visualizar toda tu información acerca del campo "Subsidio para el empleo", desde el pagado en nómina, el acreditado en pagos provisionales y definitivos, así como los remanentes pendientes de acreditar de ejercicios anteriores.

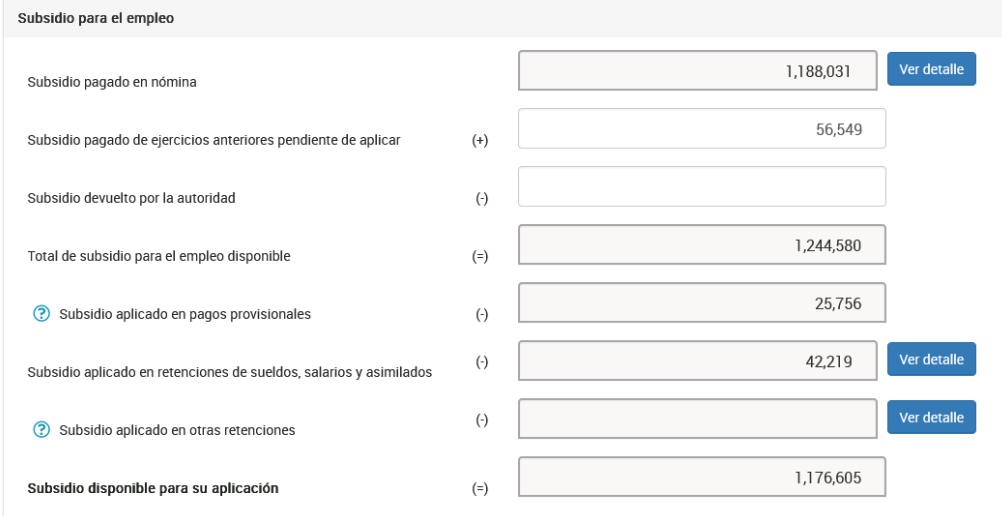

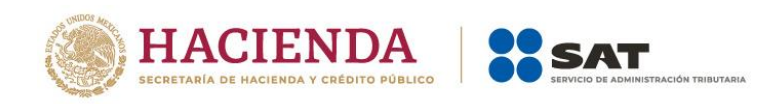

En el apartado **Información sobre situación fiscal**, cuando respondes **Sí** a la pregunta **¿Estás obligado a presentar la información sobre tu situación fiscal (ISSIF) en términos del Art. 32-H del CFF?,** debes adjuntar el archivo generado desde la aplicación ISSIF (32H-CFF), al dar clic en el botón **Examinar**.

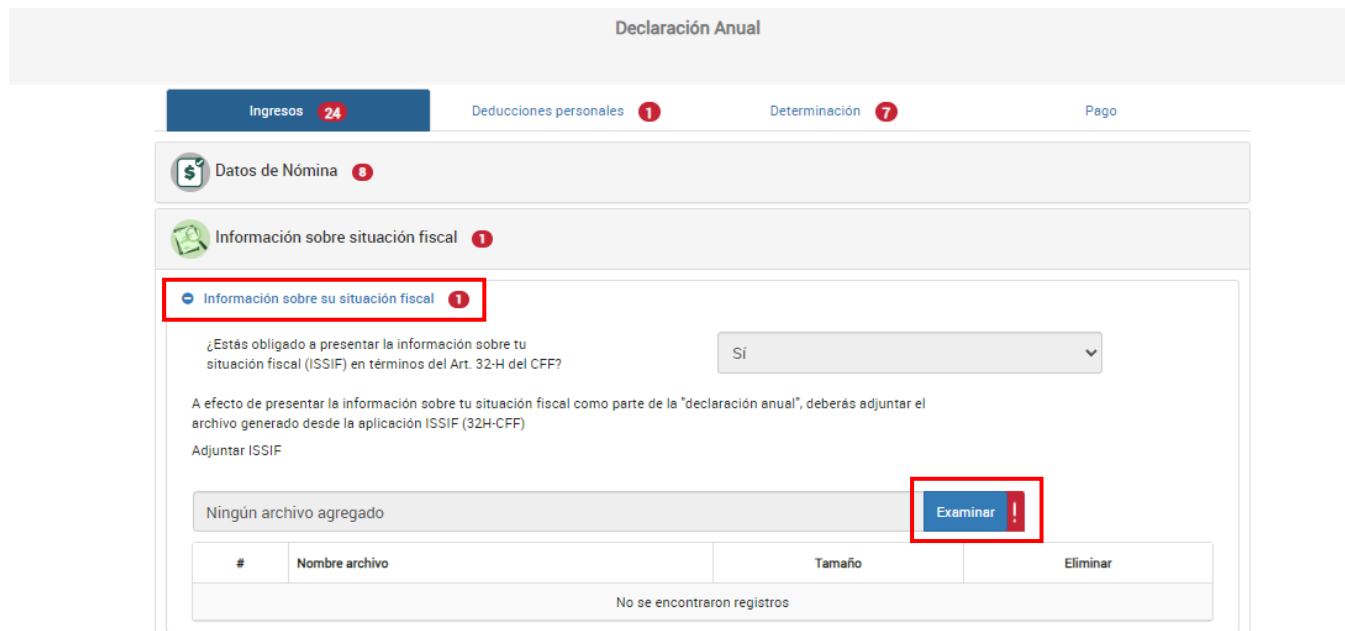

Posteriormente, en la pestaña **Plataformas tecnológicas**, se muestran los siguientes apartados:

- **Ingresos**
- **Deducciones autorizadas**
- **Resultado fiscal**
- **Pagos provisionales**
- **ISR Retenido**

En el campo **Ingresos**, da clic en **Detalle** para visualizar la información de tus pagos provisionales.

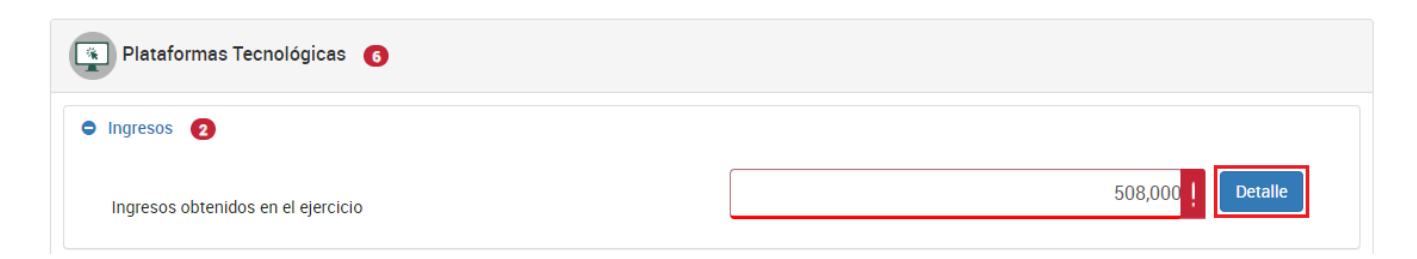

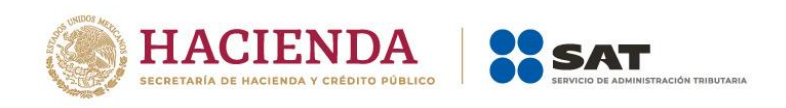

En el **Detalle de Ingresos obtenidos en el ejercicio**, se muestra una tabla con la información declarada en pagos provisionales respecto de los ingresos obtenidos en el ejercicio.

Al final de la tabla se muestra el campo **Total de ingresos obtenidos, solo periodos pagados**, por lo que no se suman los ingresos de los periodos que no estén pagados.

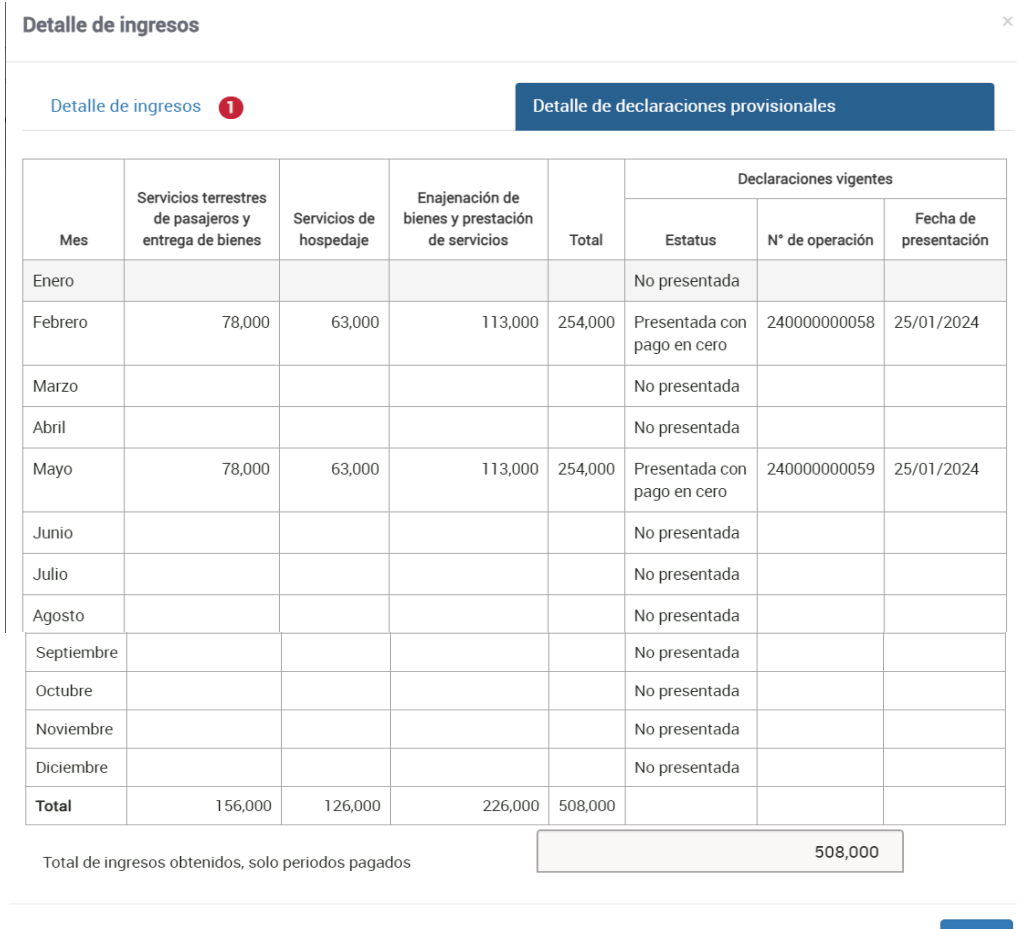

 $Cerrar$ 

A continuación, en la pestaña **Detalle de ingresos**, da clic en el botón **Agregar**.

Detalle de ingresos

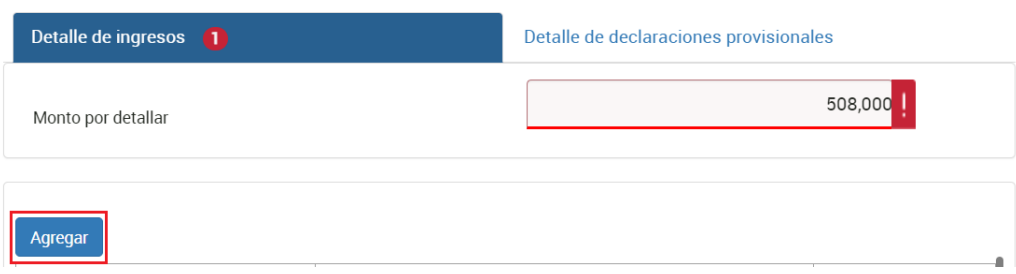

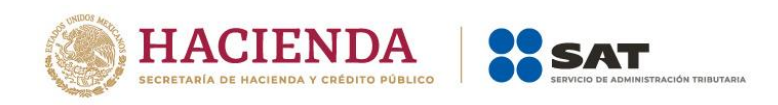

De esa forma, se muestran los campos **Tipo de ingreso** y **Monto del ingreso obtenido**. Selecciona la actividad por la que haya obtenido el ingreso y captura el monto; finalmente, da clic en **Guardar**.

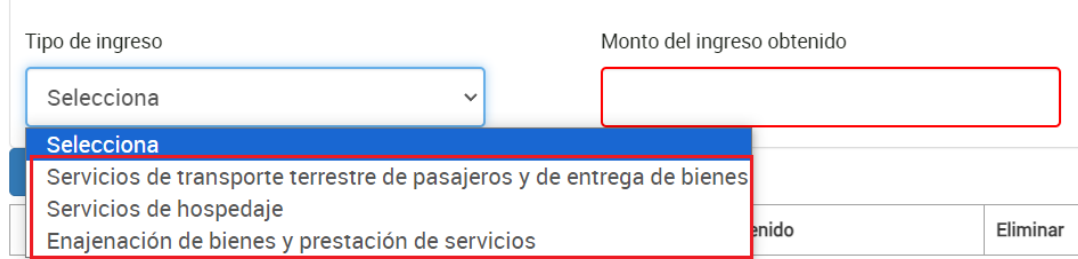

# Se visualizan los registros. Al finalizar da clic en **Cerrar**.

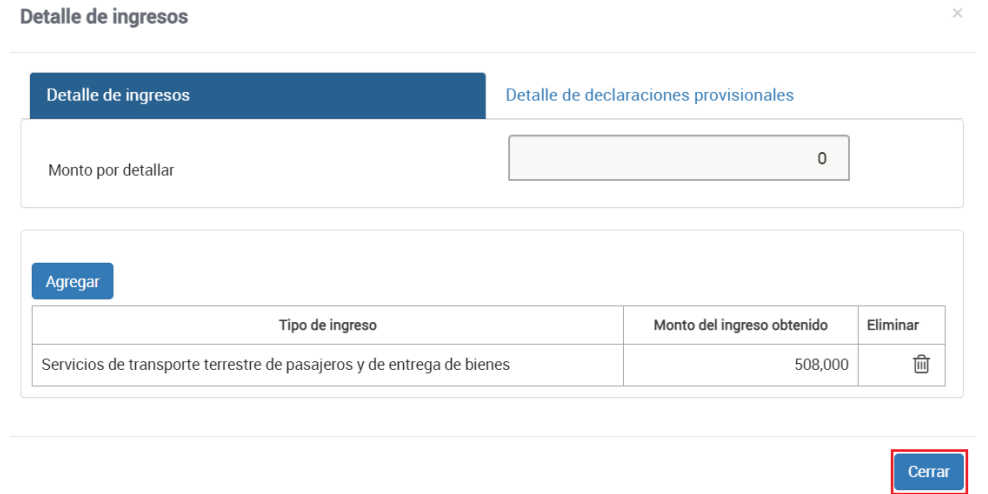

Una vez terminado lo anterior, captura el monto de tus **deducciones autorizadas** y da clic en **Detalle**.

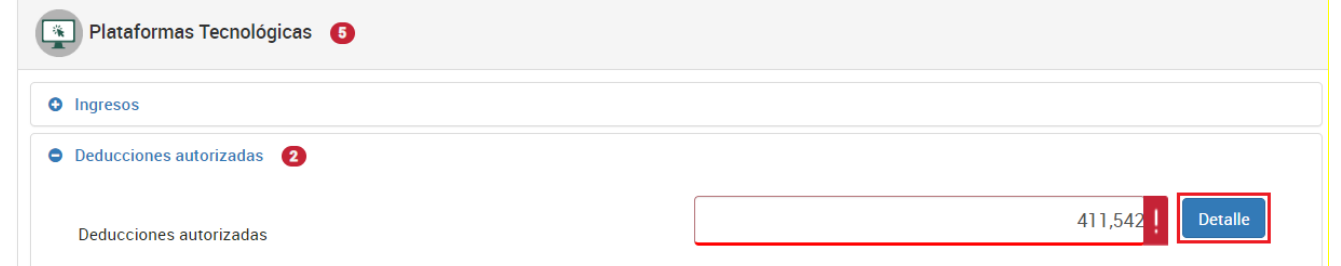

En la primera parte se desglosan las deducciones autorizadas y se visualiza el botón **Agregar**.

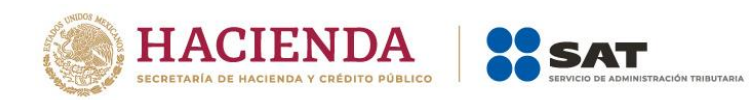

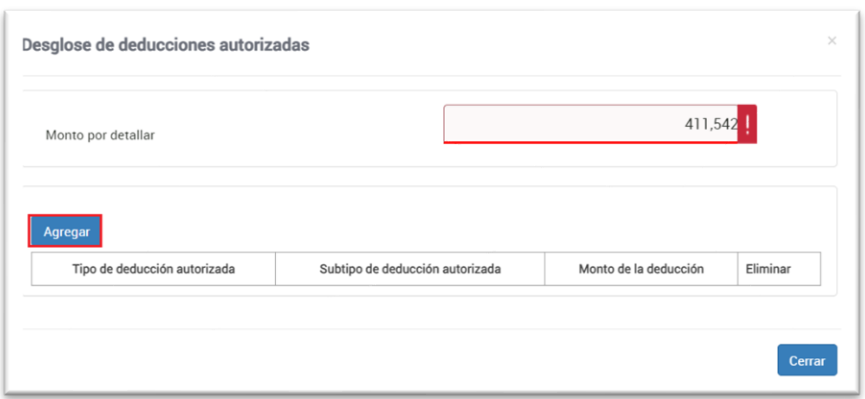

Detalla la información correspondiente a los conceptos de "Gastos", "Estímulos" y "Deducción de inversiones", selecciona los conceptos por los que hayas efectuado erogaciones en el ejercicio y captura el monto.

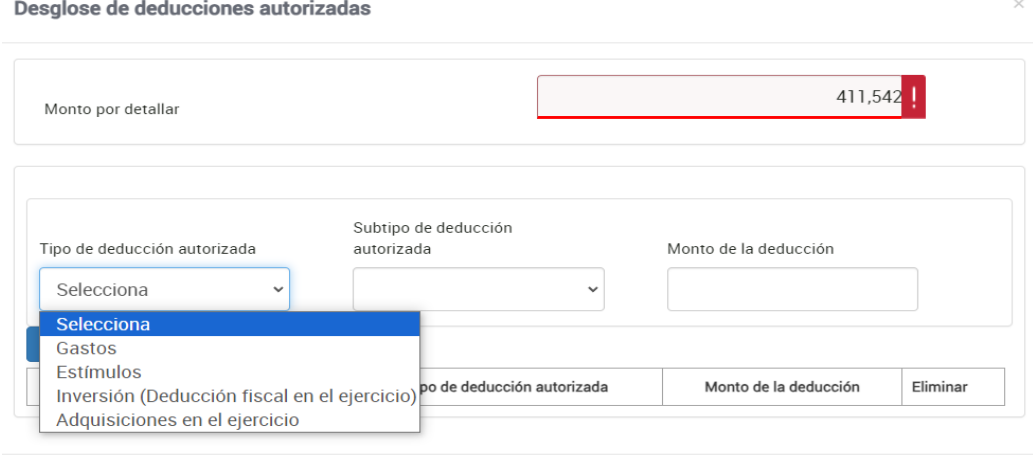

Cerrar

Al finalizar se visualizan los registros. Para terminar, da clic en **Cerrar**.

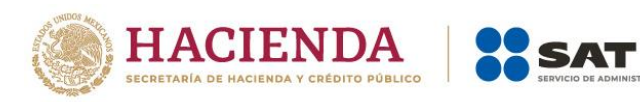

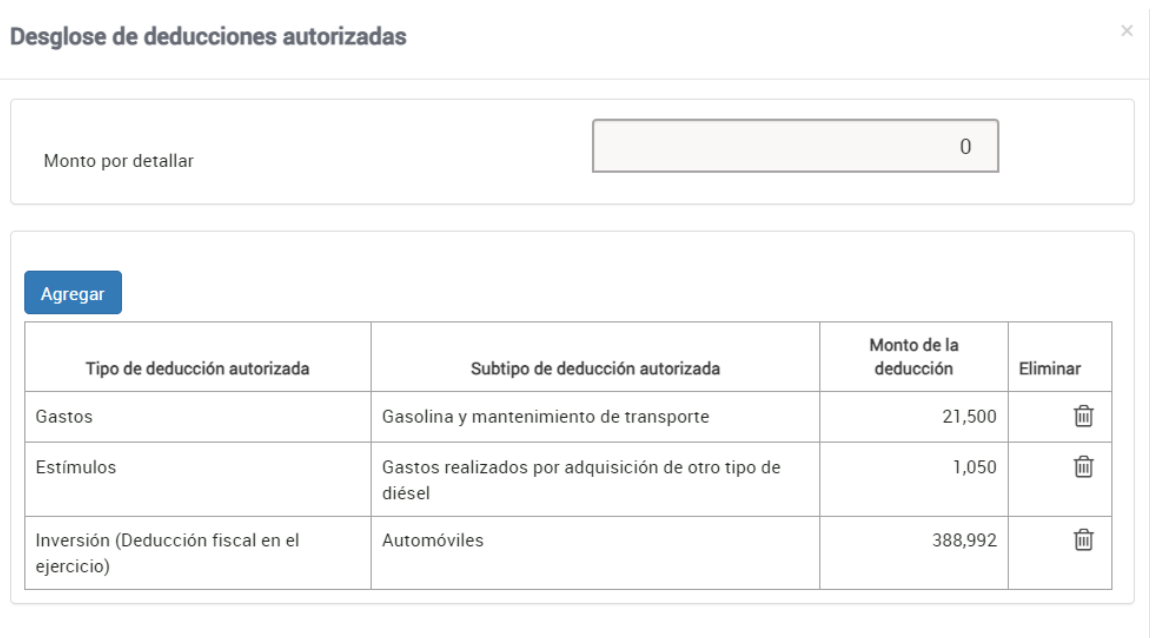

Cerrar

Al llegar a la pestaña **Resultado fiscal**, el aplicativo realiza el cálculo del campo **Utilidad fiscal**.

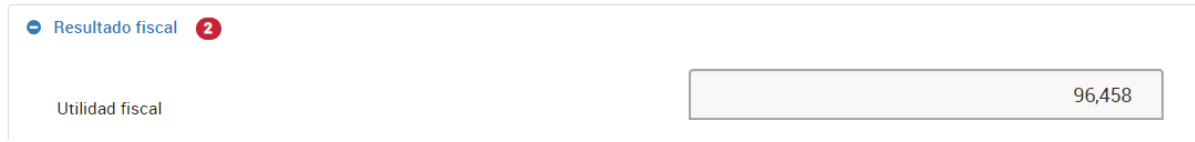

Por otro lado, en el campo **PTU pagada en el ejercicio** da clic en **Detalle**.

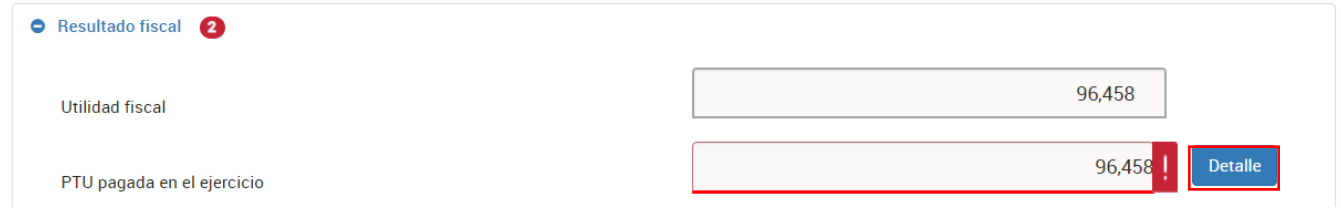

Asimismo, detalla los montos de los campos:

- **Participación de los Trabajadores en las Utilidades. Total**
- **PTU pendiente de acreditar**

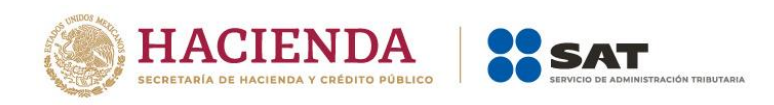

Cerrar

El campo **Participación de los Trabajadores en las Utilidades. Total**, se prellena de los

comprobantes de nómina emitidos.

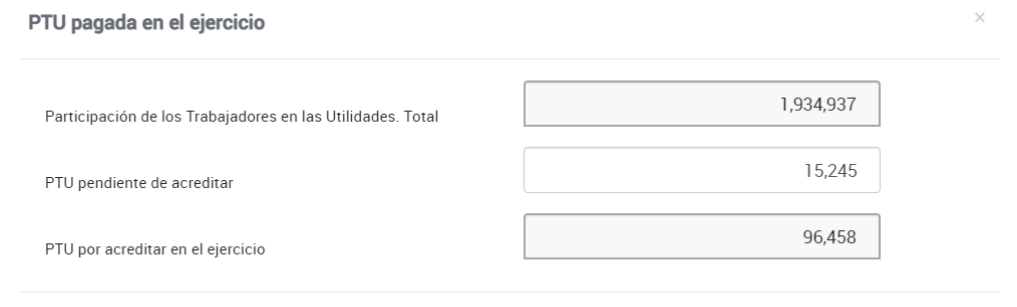

Ahora, detalla las pérdidas fiscales de ejercicios anteriores, aplicadas en el ejercicio y da clic en **Detalle**.

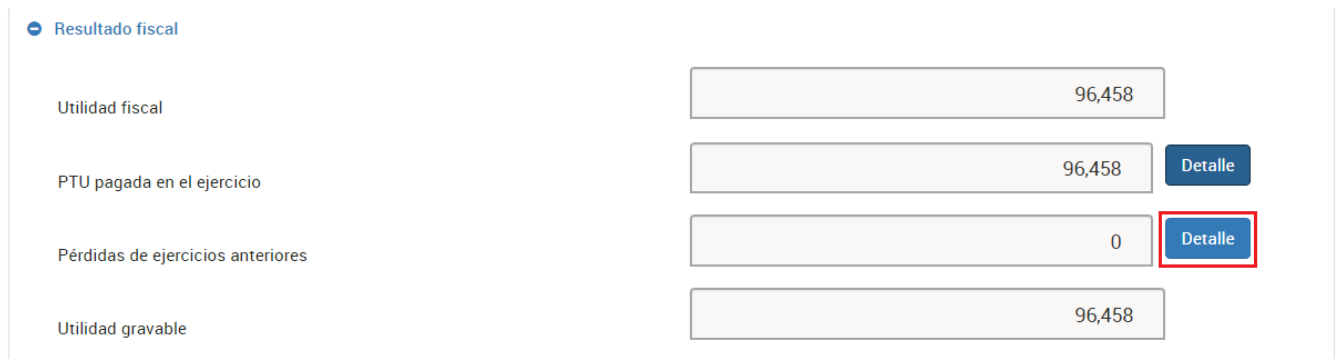

En este apartado puedes visualizar la precarga de tus remanentes de pérdidas de ejercicios anteriores, o bien, puedes agregar tus pérdidas pendientes de acreditar. Da clic en **Agregar**.

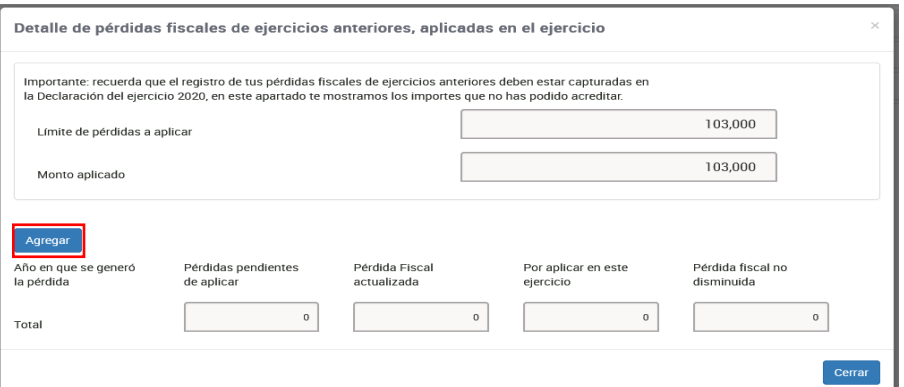

Selecciona el año en que se generó la pérdida y captura el monto de las pérdidas pendientes de aplicar. Da clic en el botón **Detalle** del campo **Pérdida Fiscal actualizada**.

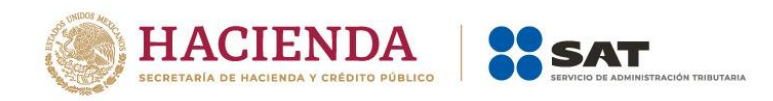

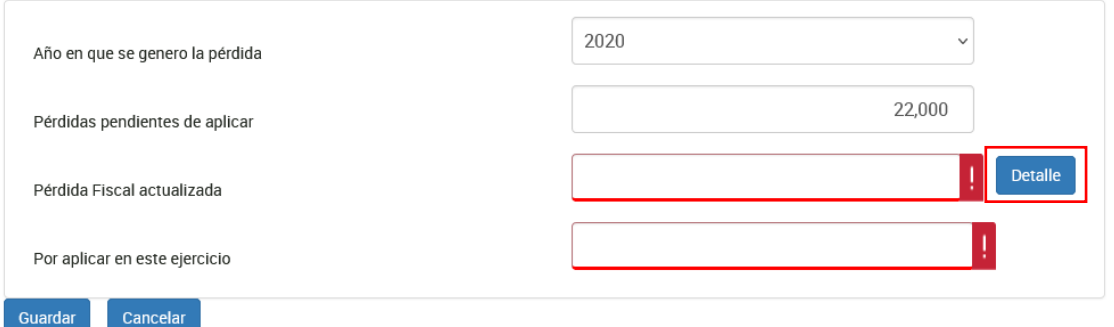

Detalla la información correspondiente al año en que se actualizó por última vez y mes en que se actualizó por última vez la pérdida.

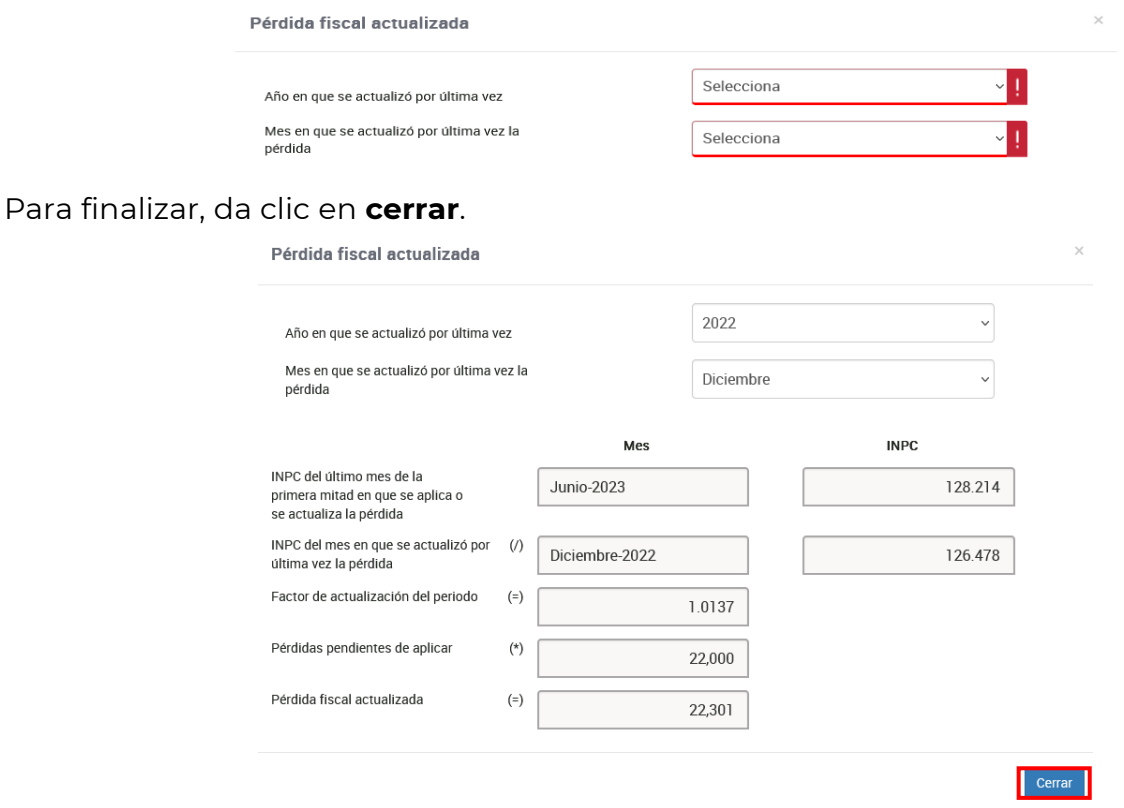

Finalmente, captura el importe en el campo **Por aplicar en este ejercicio**, mismo que no puede exceder del límite de pérdidas a aplicar.

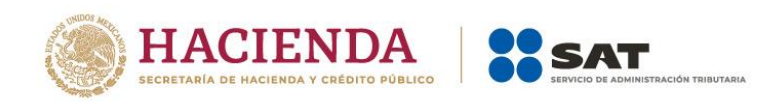

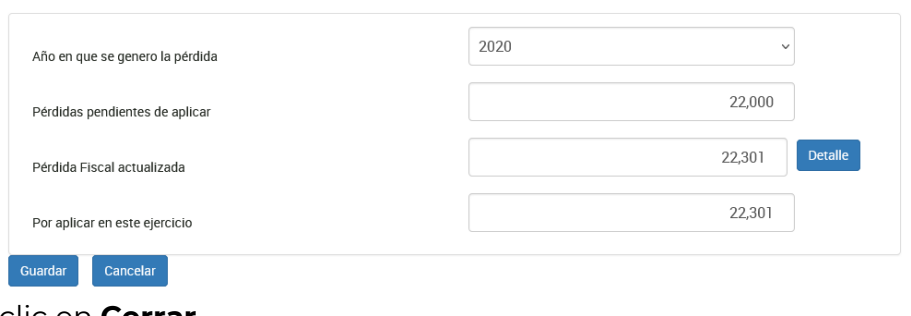

# Por último, da clic en **Cerrar**.

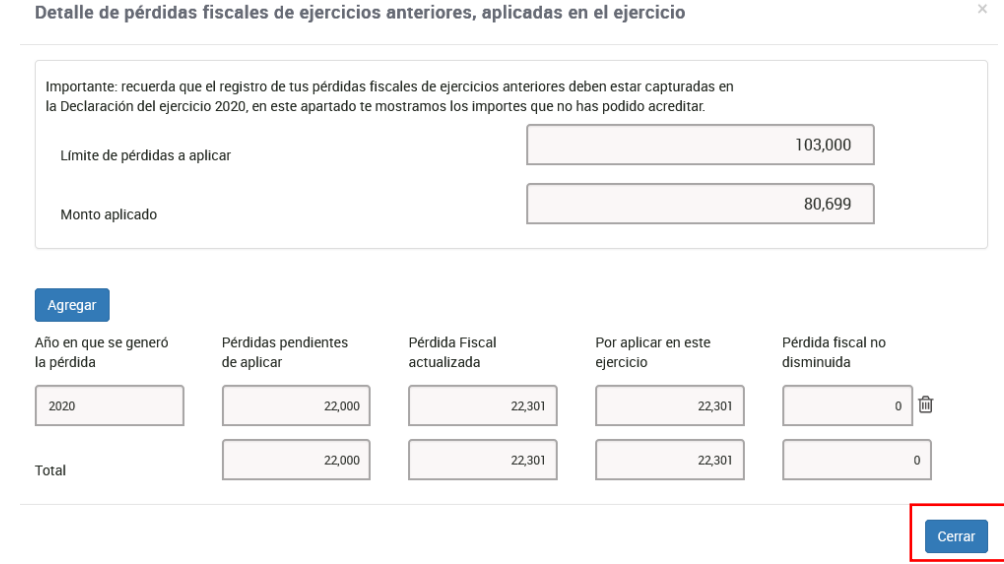

# Asimismo, la captura de los acreditamientos se determina de la **Utilidad Gravable**.

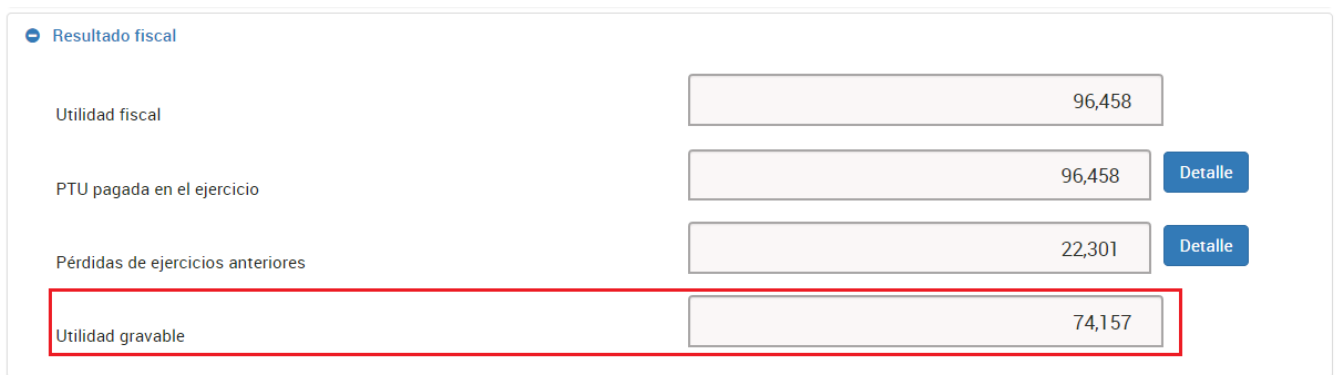

Posteriormente, en el campo **Pagos provisionales**, da clic en **Detalle** para visualizar el detalle de tus pagos provisionales precargados en la declaración anual, así como el número de operación y fecha de presentación de cada declaración. Después, da clic en **Cerrar**.

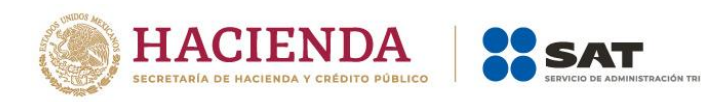

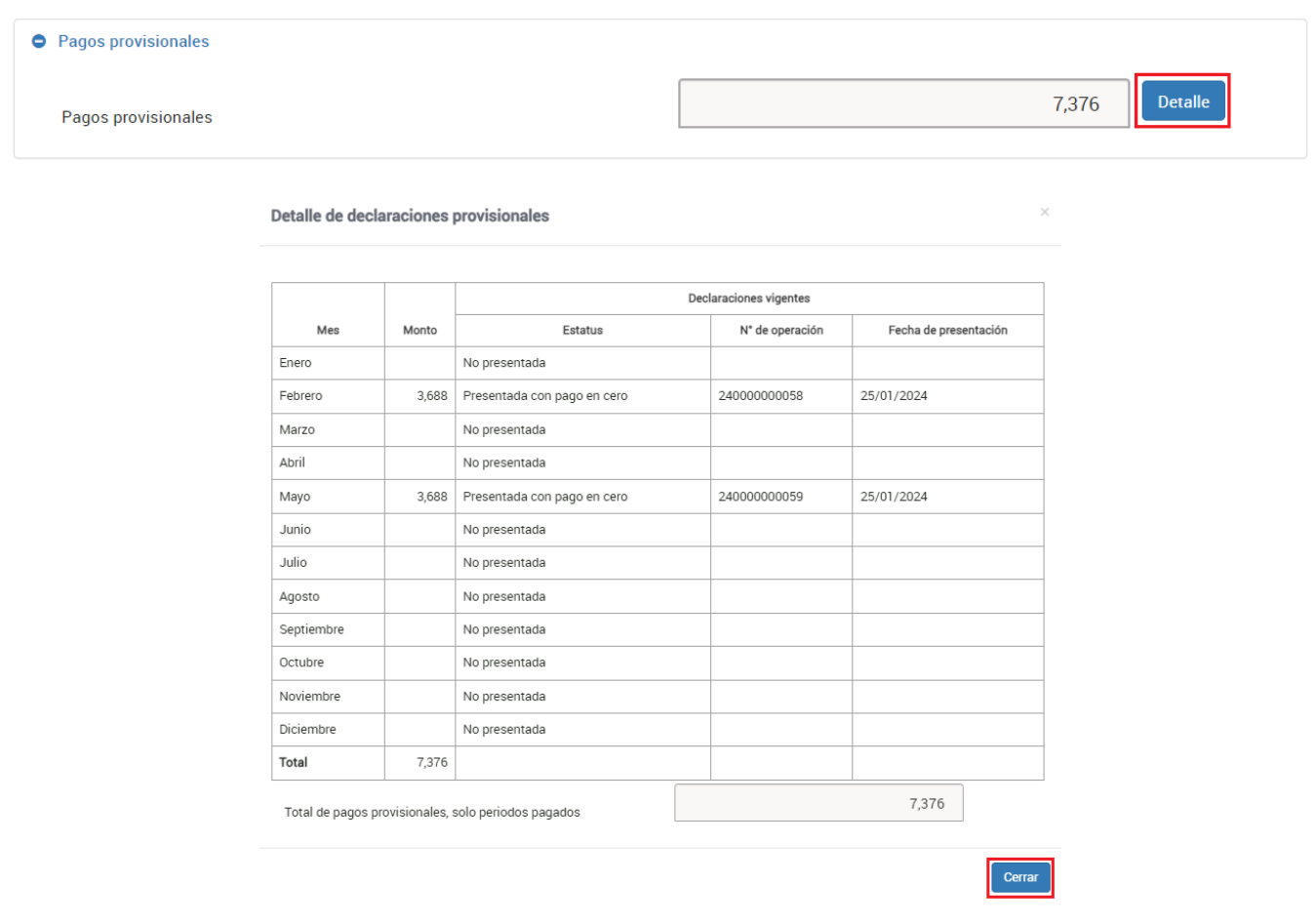

En el campo **Retenciones de ISR**, da clic en **Detalle** para capturar la información relativa al **ISR retenido por personas morales**.

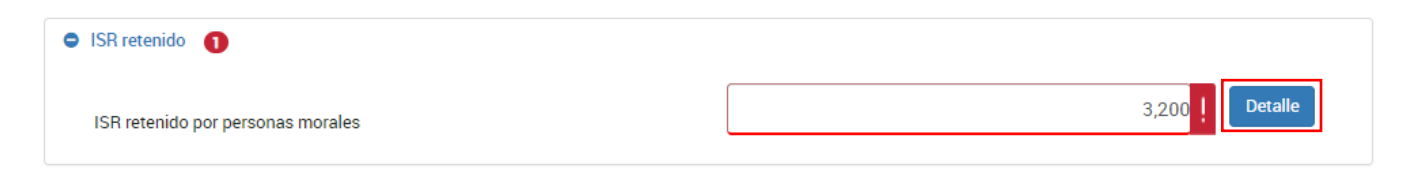

Puedes visualizar la información declarada por retenciones de tus pagos provisionales.

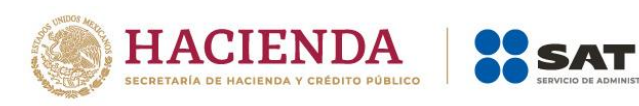

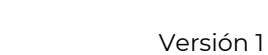

**Cerrar** 

#### Detalle de las Retenciones de ISR

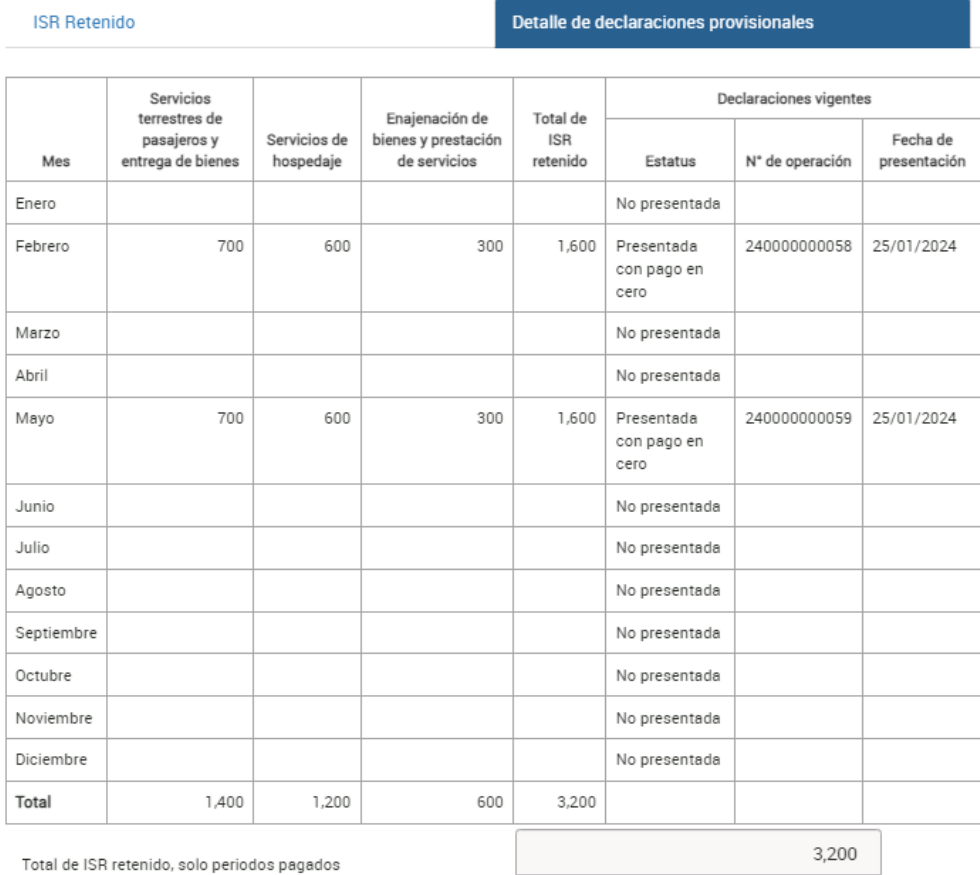

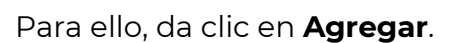

.

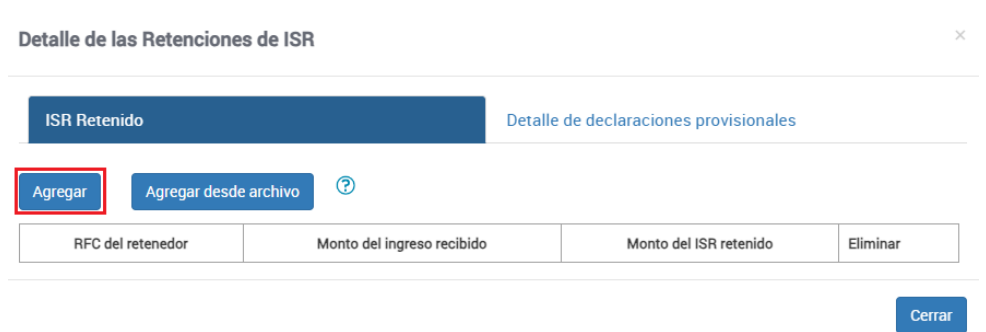

Captura el **RFC del retenedor**, el **Monto del ingreso recibido** y el **ISR retenido**. Finalmente, da clic en **Guardar** y selecciona **Cerrar**.

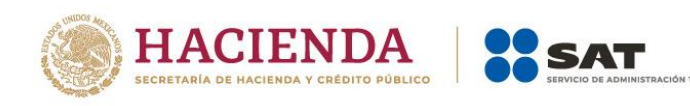

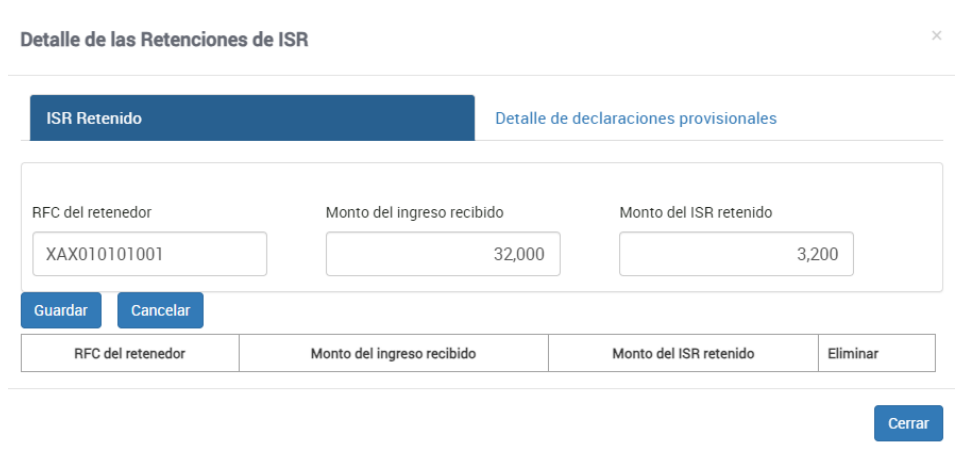

## ❖ **Deducciones personales**

En este apartado se muestran las facturas identificadas como posibles deducciones personales. Revisa la información precargada; si estás de acuerdo, responde **Sí** a la pregunta **¿Aceptas y reconoces la información precargada de tus deducciones personales por…?**

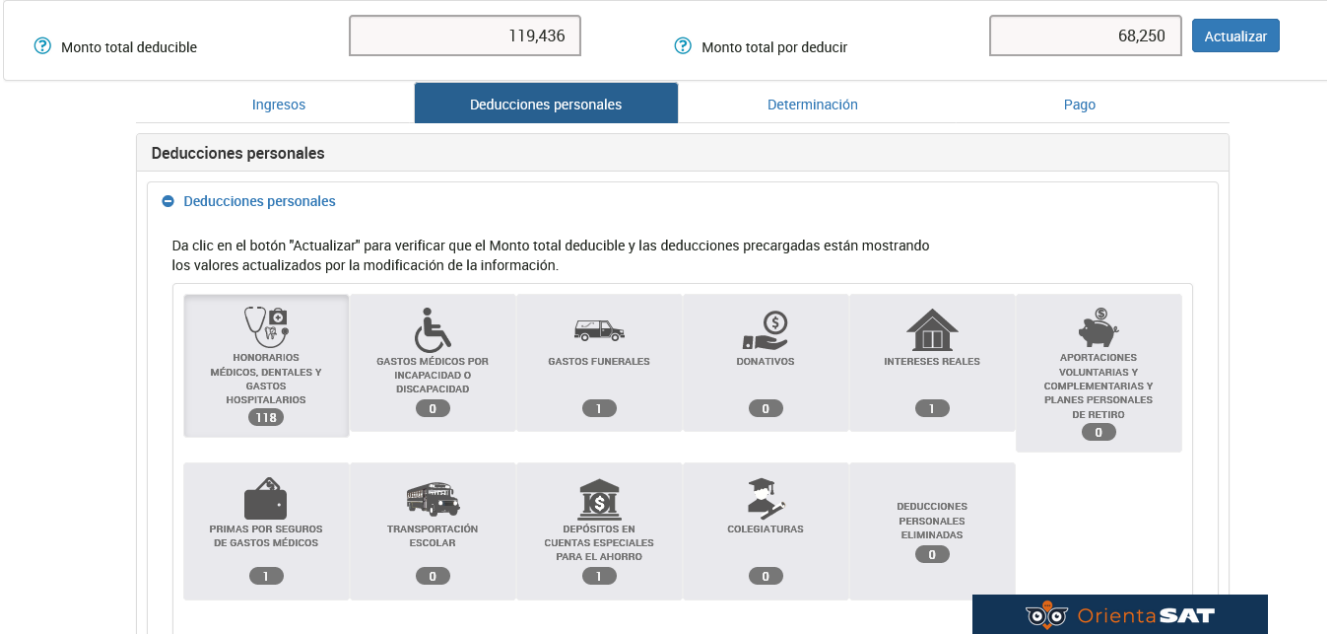

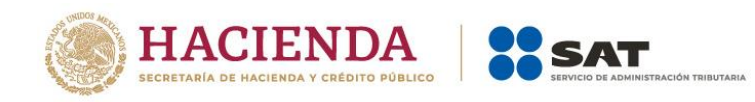

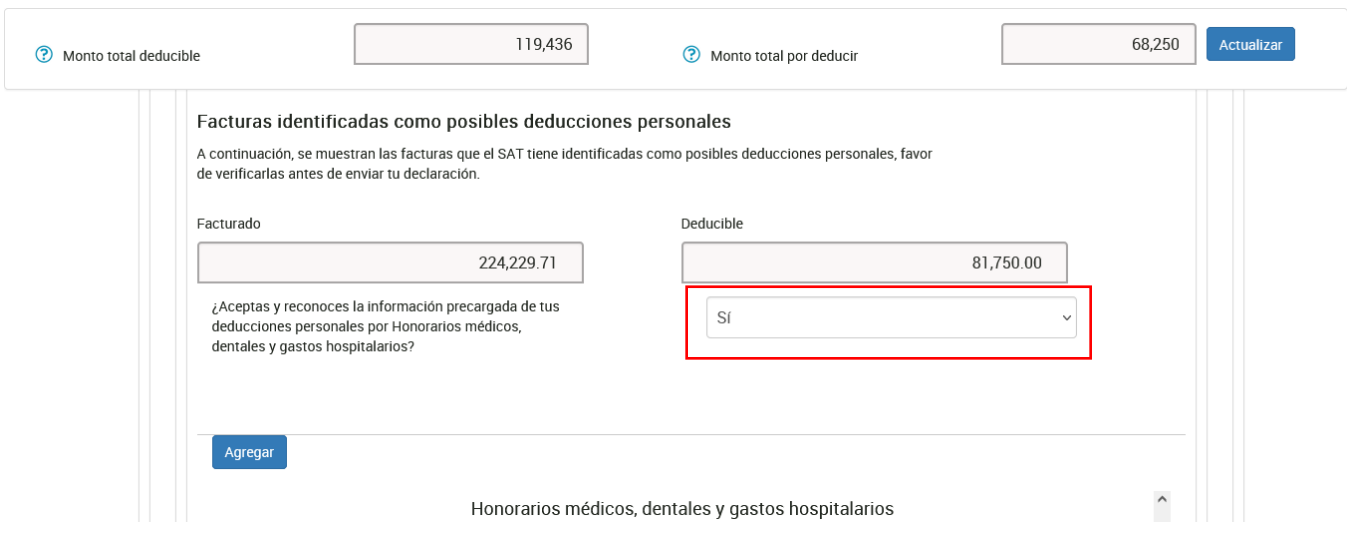

Si no estás de acuerdo con la información precargada, o bien, requieres realizar alguna modificación, elimina el registro o registros que correspondan.

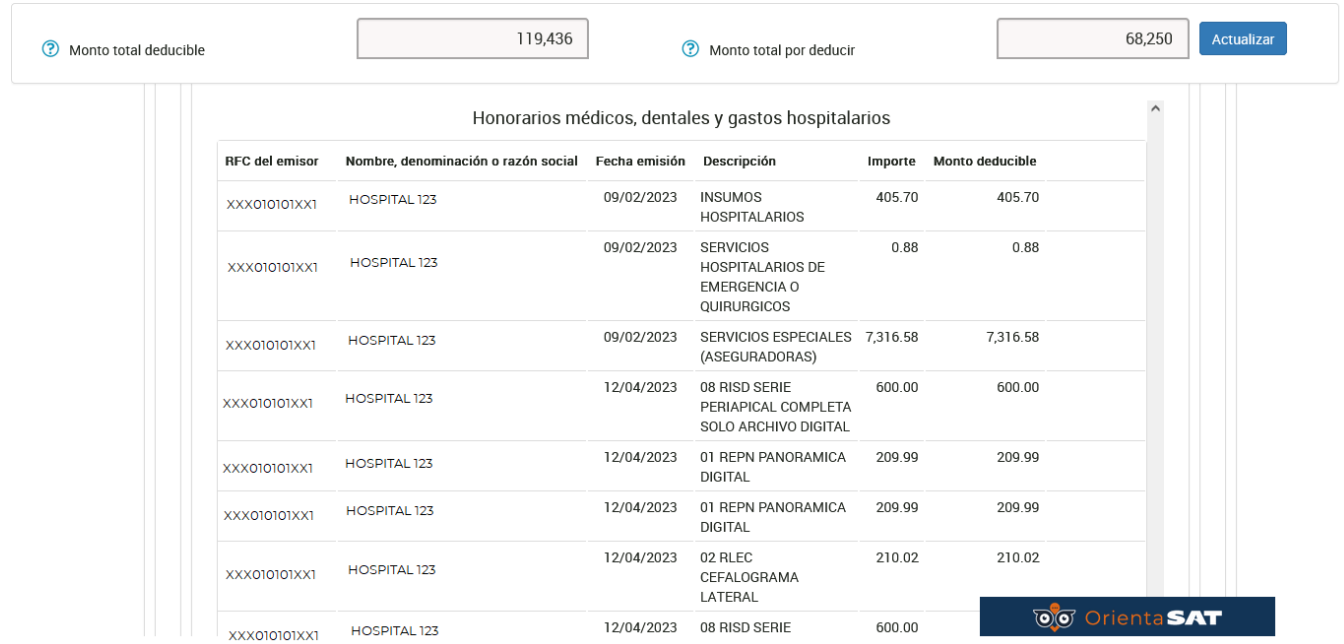

En aquellos supuestos en los que necesites agregar algún CFDI que el aplicativo no haya considerado de manera automática, da clic en **Agregar**, ingresa los datos correspondientes y da clic en **Guardar**.

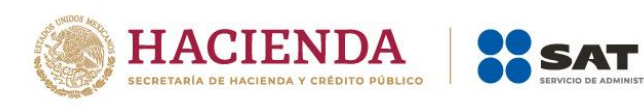

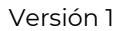

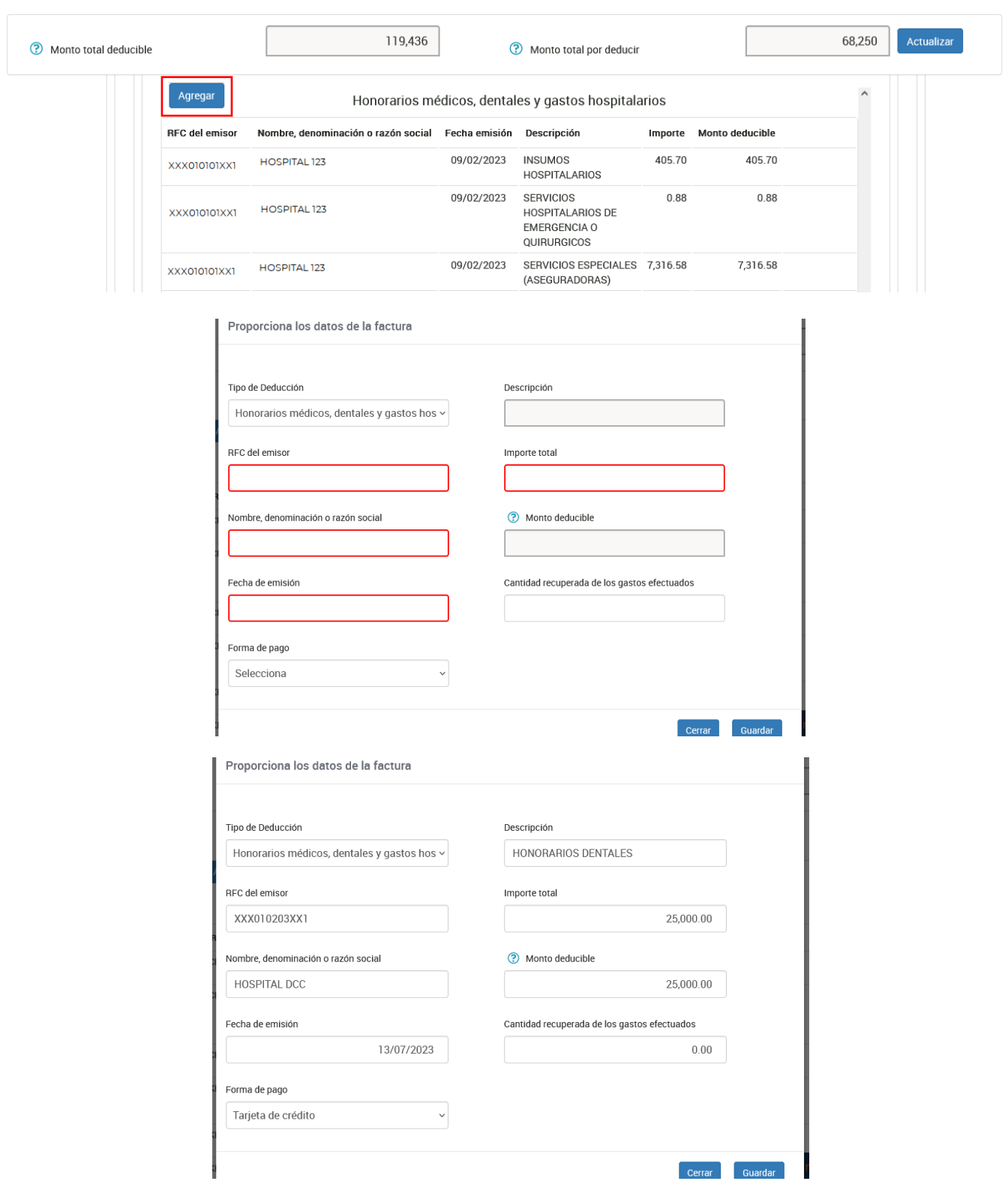

ÓN TRIBUTARIA

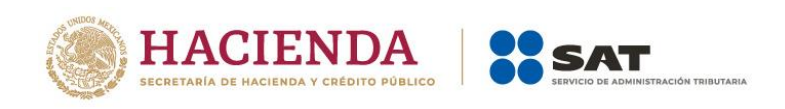

Si por error eliminaste algún registro, debes iniciar de nueva cuenta con el llenado de tu declaración anual para visualizar nuevamente el registro eliminado. Para ello, debes eliminar el formulario no concluido que se hubiera guardado.

Formulario no concluido

|   | Formularios no enviados. Continúa con la captura y envío de tu<br>declaración. | Fecha y hora de creación | Fecha y hora de última<br>actualización       |   |
|---|--------------------------------------------------------------------------------|--------------------------|-----------------------------------------------|---|
| ê | 2023 Declaración Anual de Personas Físicas /<br>Complementaria / Del Ejercicio |                          | 04 / 4 / 2024 12:07 PM 04 / 4 / 2024 05:52 PM | 侕 |

Cuentas con un plazo de 30 días para concluir y enviar tu declaración, transcurrido dicho plazo la misma será eliminada

Si modificas tu información en el apartado de Ingresos, en la sección de deducciones personales, debes dar clic en el botón **Actualizar** para verificar que la información sea la que necesitas para presentar tu declaración.

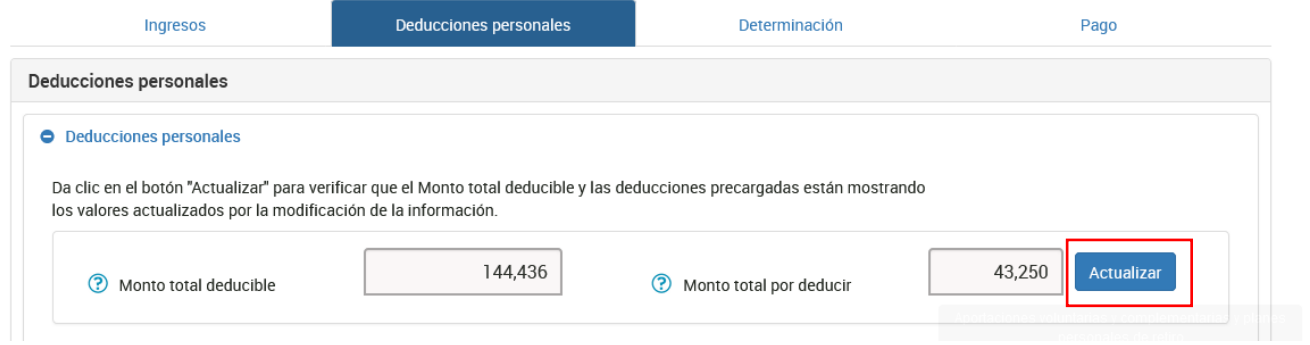

Revisados tus ingresos y deducciones personales, ingresa a la pestaña **Determinación** para verificar el resultado de tu declaración.

## ❖ **Determinación**

En esta pestaña se muestran los apartados:

- **[Determinación del ISR](https://pfwebuat.cloudapp.net/NuevoPortal/Declaracion/DeclaracionAnual#541maincontainer59)**
- **Datos informativos**

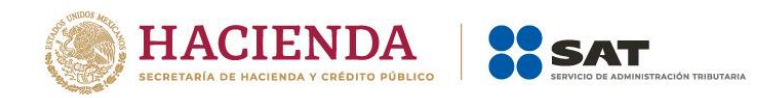

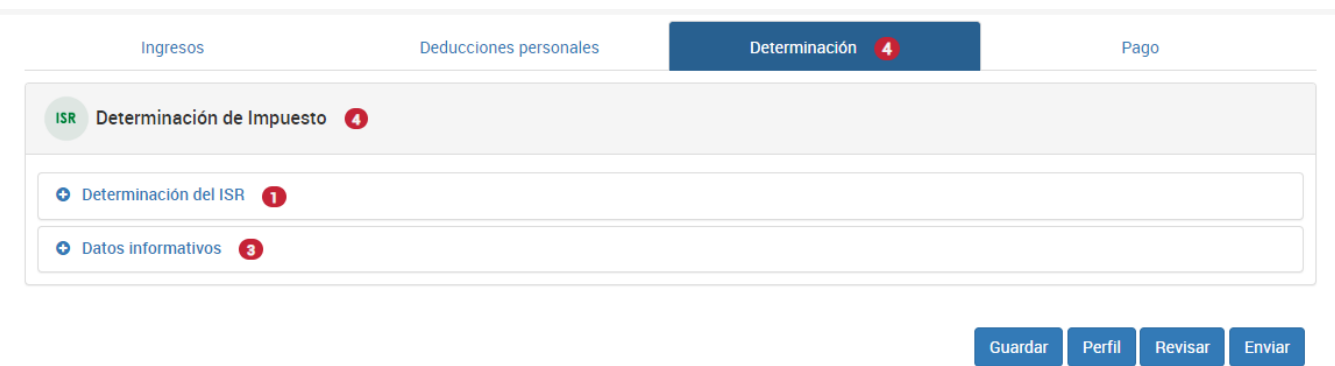

En el primero apartado, el aplicativo realiza el cálculo de los campos:

- **Ingresos acumulables**
- **Deducciones personales**
- **Base gravable**
- **ISR conforme a la tarifa anual**
- **Pagos provisionales**
- **ISR retenido**
- **Impuesto a favor o a cargo del ejercicio**

Si obtuviste saldo a favor, elige alguna de las siguientes opciones:

✓ "Compensación", "Devolución" o "Sin selección".

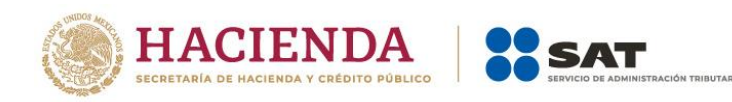

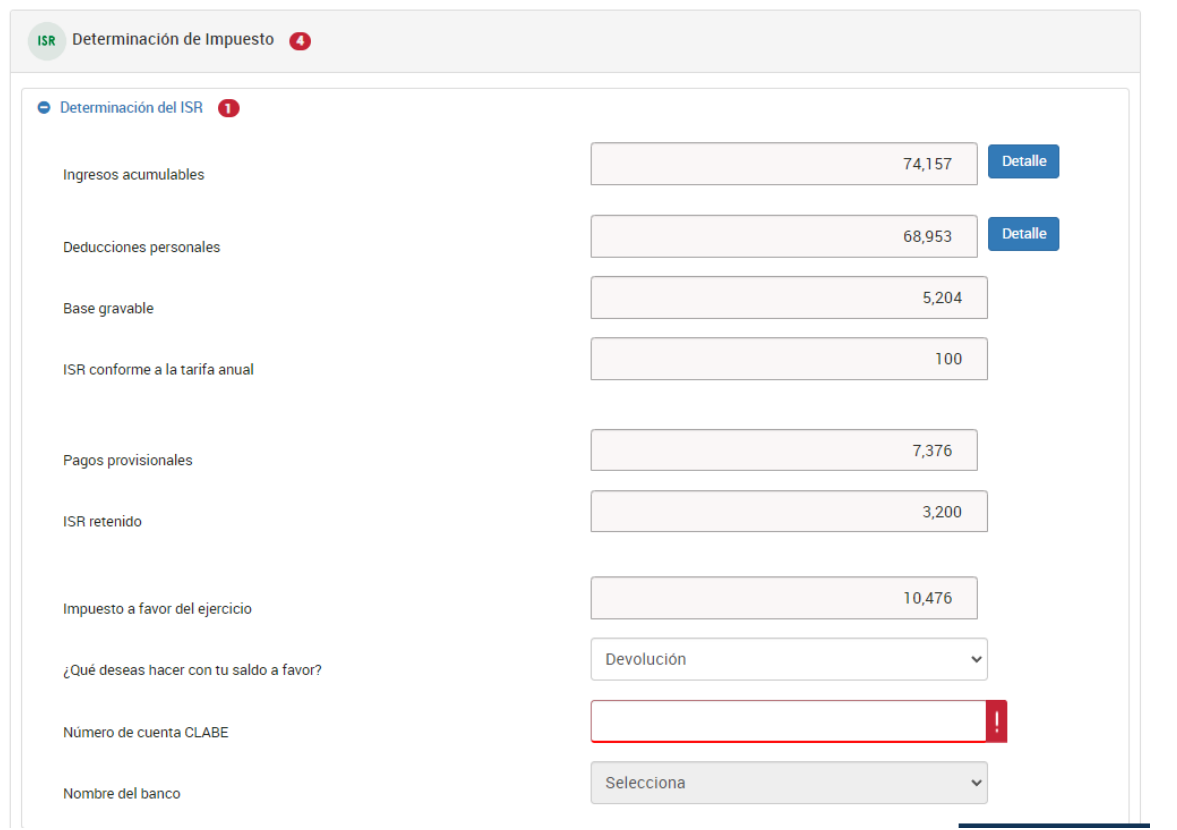

Si eliges **Devolución**, selecciona una CLABE interbancaria de las que te muestra el sistema o captura una nueva a 18 posiciones (la cuenta debe estar a tu nombre).

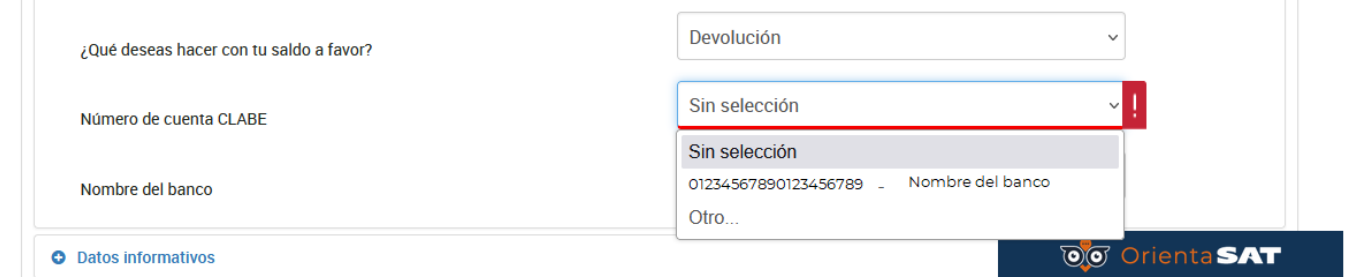

Verifica los datos del banco y confirma que eres el titular.

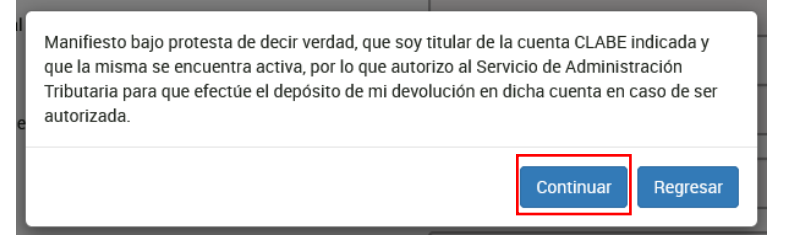

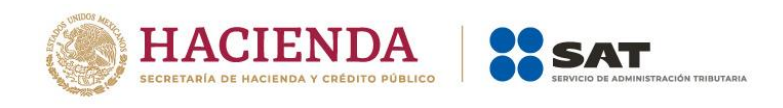

## ❖ **[Datos informativos](https://pfwebuat.cloudapp.net/NuevoPortal/Declaracion/DeclaracionAnual#541maincontainer60)**

En el apartado **Datos informativos** responde **Sí** o **No** a la pregunta **¿Informas otros ingresos exentos? (Préstamos, donativos y o premios, etc. que en lo individual o en su conjunto, excedan de \$600,000.00)**.

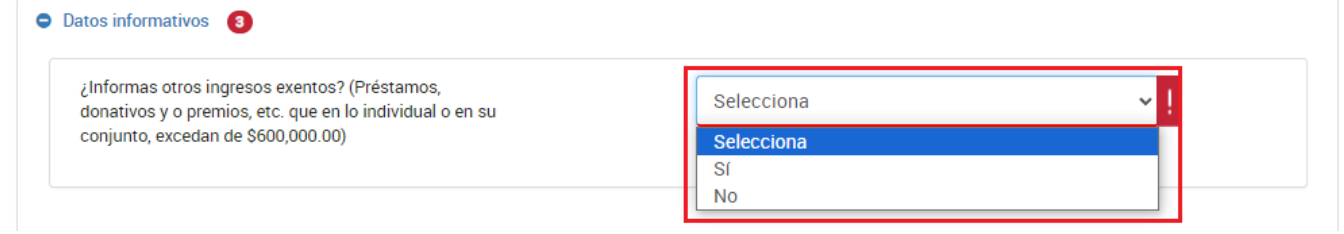

Si respondes **Sí**, captura el importe que corresponda en los campos **Préstamos**, **Donativos**, **Premios**, **Viáticos cobrados**, **Enajenación de casa habitación** o **Herencias o legados**.

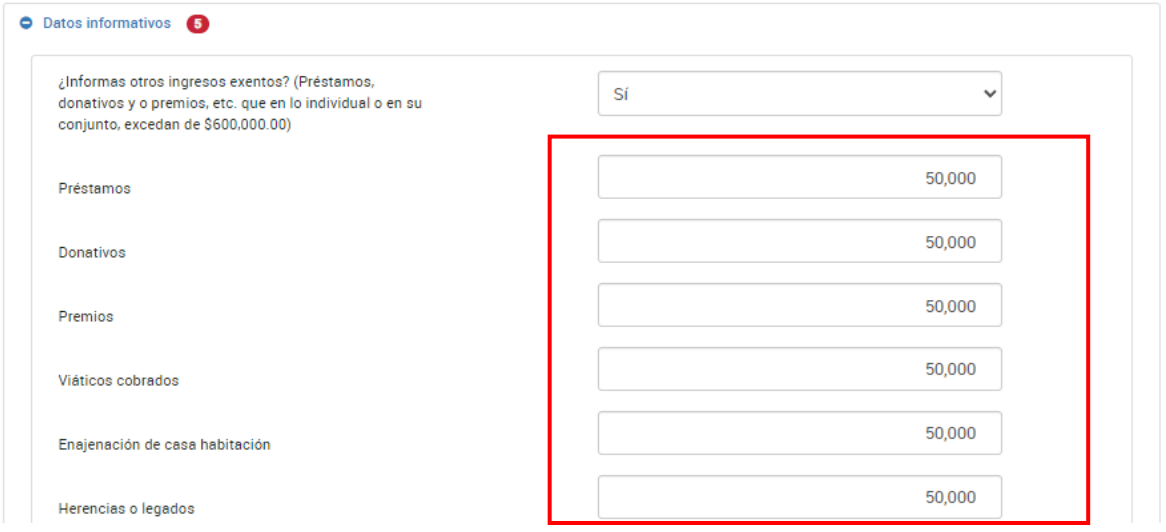

En el apartado **Otros datos informativos,** responde **Sí** o **No** a la pregunta **¿Tienes otros datos informativos que declarar?**

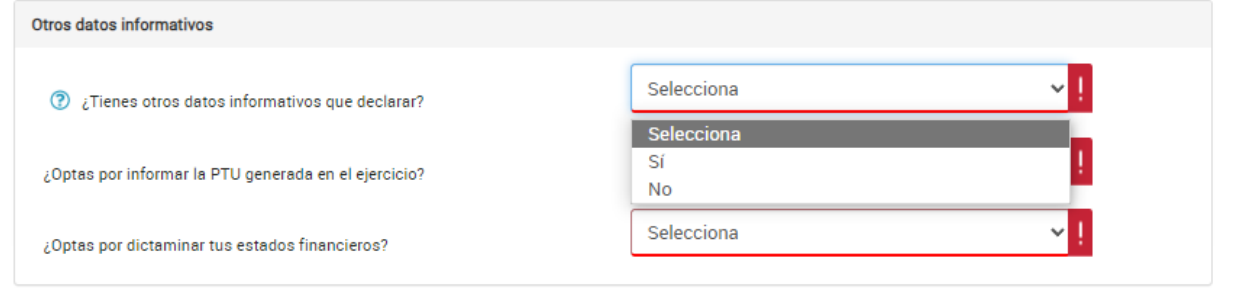

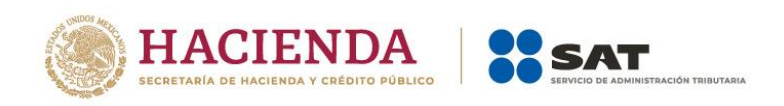

Si respondes **Sí**, captura el importe que corresponda en los campos "Ingresos obtenidos por apoyos gubernamentales", "Ingresos obtenidos por apoyos gubernamentales con motivos de los sismos del 7 y 19 de septiembre de 2017" y "Monto de la condonación o remisión de deuda de créditos otorgados para adquisición de casa habitación".

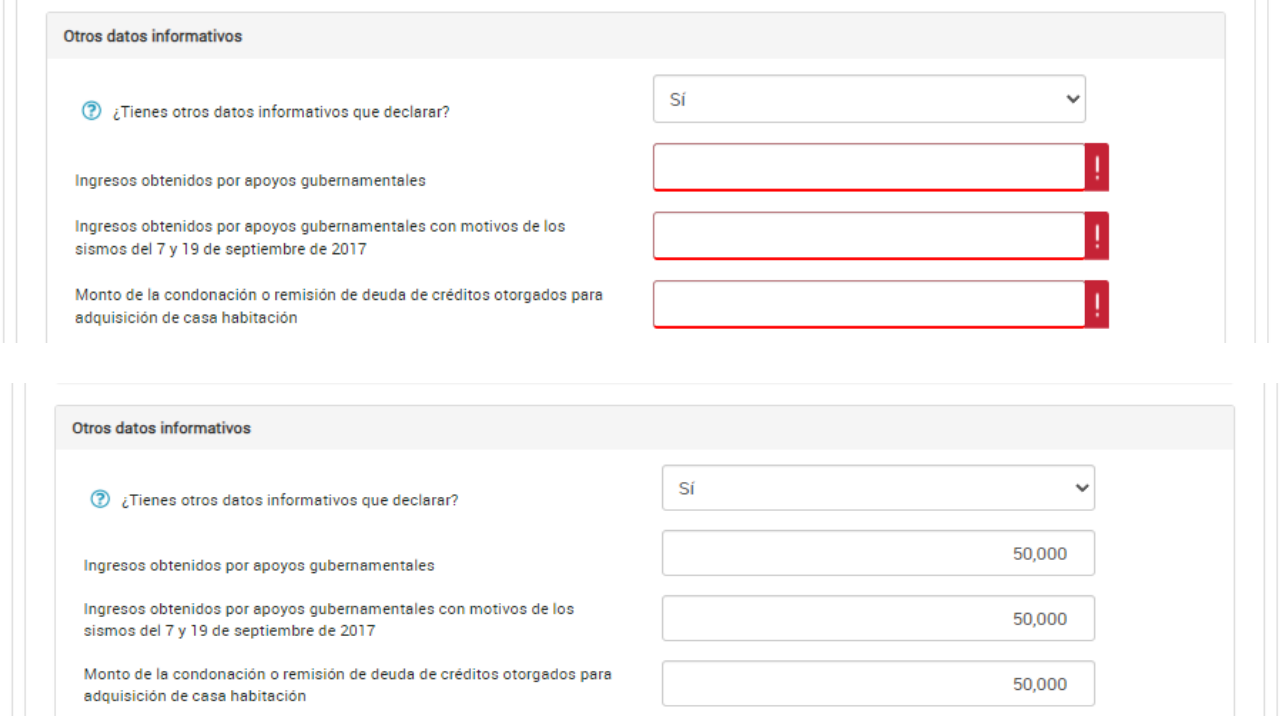

En el apartado, **Identificación de esquemas reportables** Responde **Sí** o **No** a la pregunta **¿Tiene esquemas fiscales reportables que informar?**

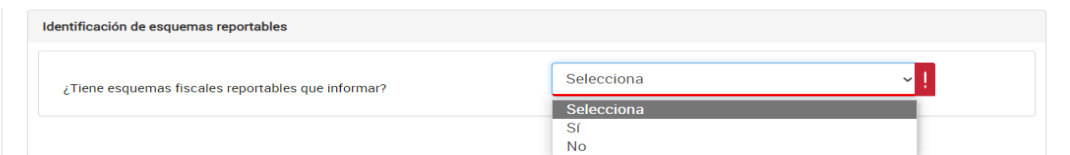

Cuando respondes **Sí**, da clic en **Agregar**.

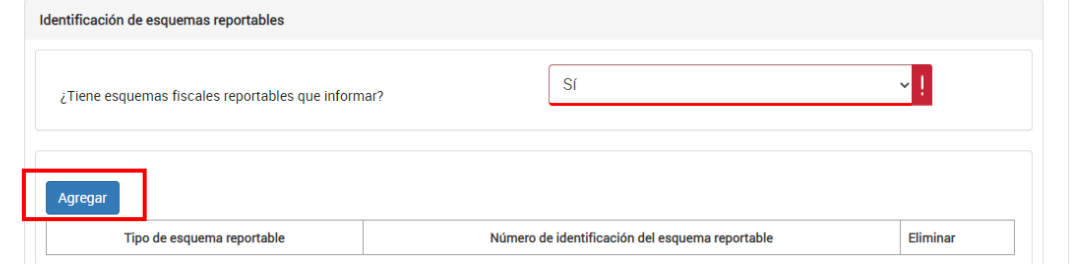

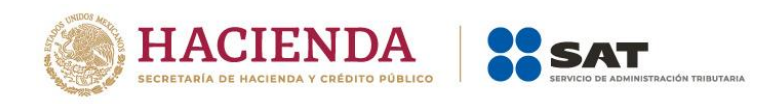

Selecciona el **Tipo de esquema reportable** y captura el **Número de identificación del esquema reportable**, da clic en **Guardar**.

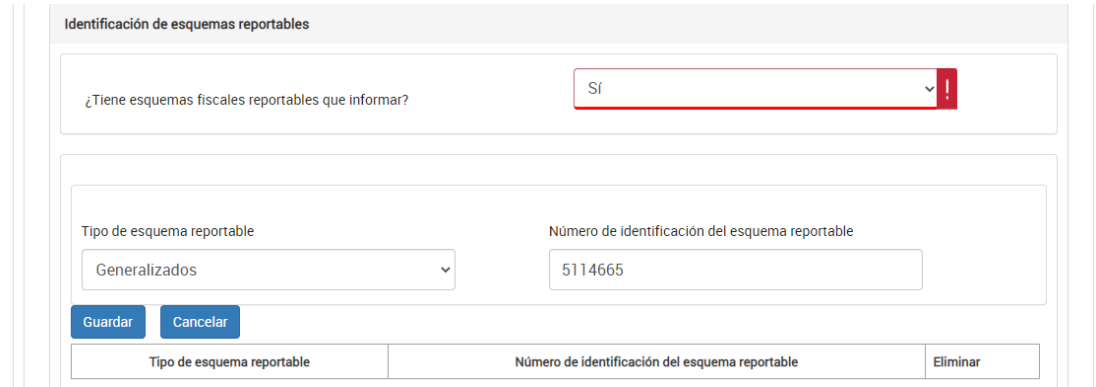

# En la pestaña **Pago** se muestra el apartado **Determinación pago**.

En dicho apartado se visualizan los campos:

- A cargo
- Total de contribuciones
- ¿Desea aplicar alguna compensación o estímulo fiscal?
- Cantidad a cargo
- ¿Opta por pagar en parcialidades?
- Cantidad a pagar
- A favor.

O, en su caso, se visualiza el campo **A favor**, según corresponda.

El aplicativo realiza el cálculo del campo **A cargo**.

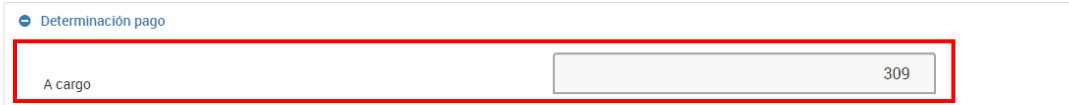

## Asimismo, realiza el cálculo del campo **Total de contribuciones**.

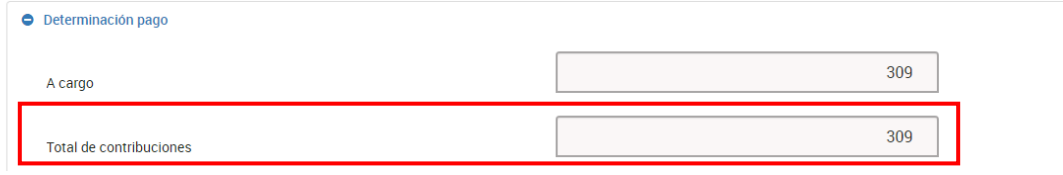

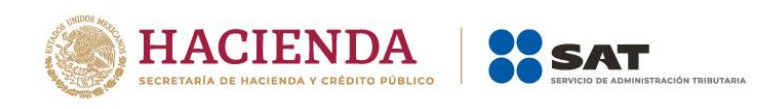

Posteriormente, responde **Sí** o **No** a la pregunta **¿Desea aplicar alguna compensación o estímulo fiscal?**

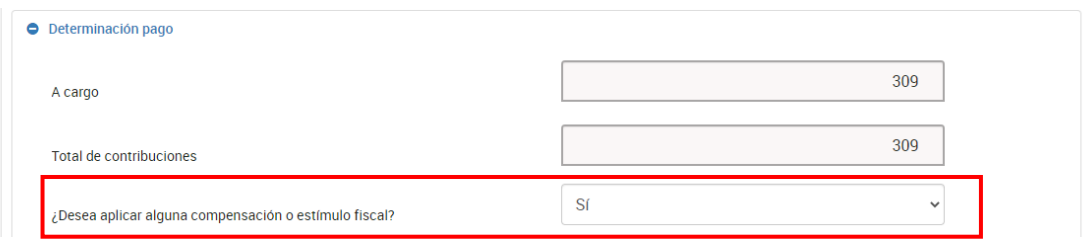

Si respondes **Sí** se habilitan los campos **Subsidio para el empleo**, **Compensaciones**, **Otros estímulos** y **Total de aplicaciones**.

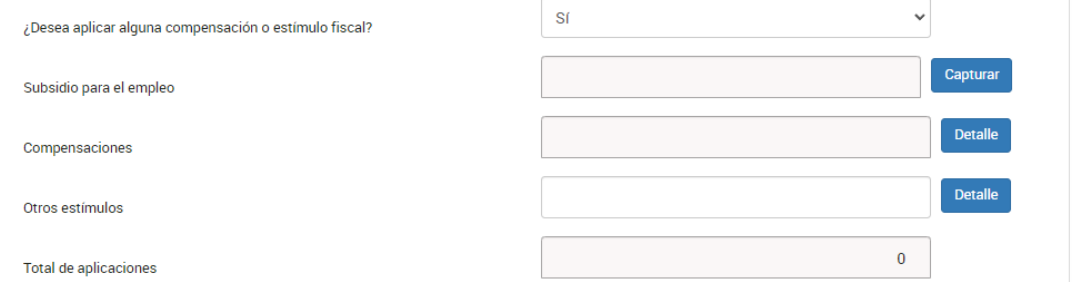

En el campo **Subsidio para el empleo** da clic en **Capturar**.

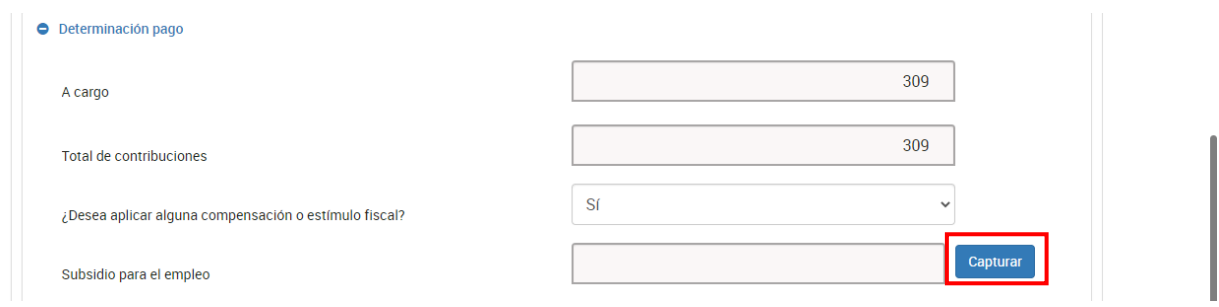

Captura el importe que corresponda en el campo **Subsidio a aplicar en la declaración anual** y da clic en **Cerrar**.

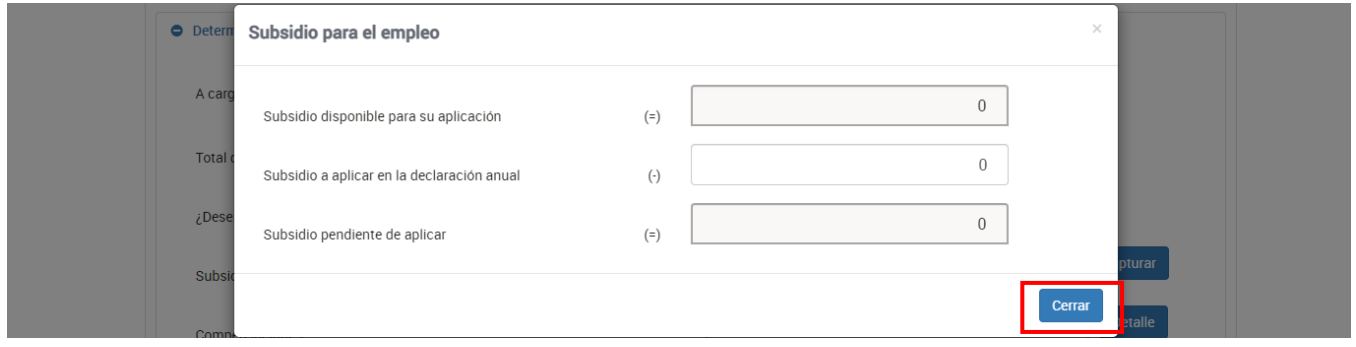

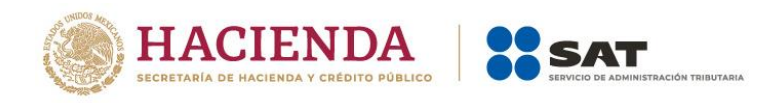

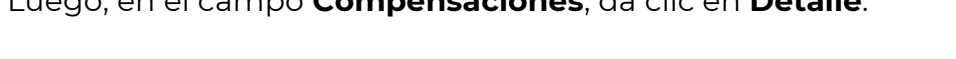

Luego, en el campo **Compensaciones**, da clic en **Detalle**.

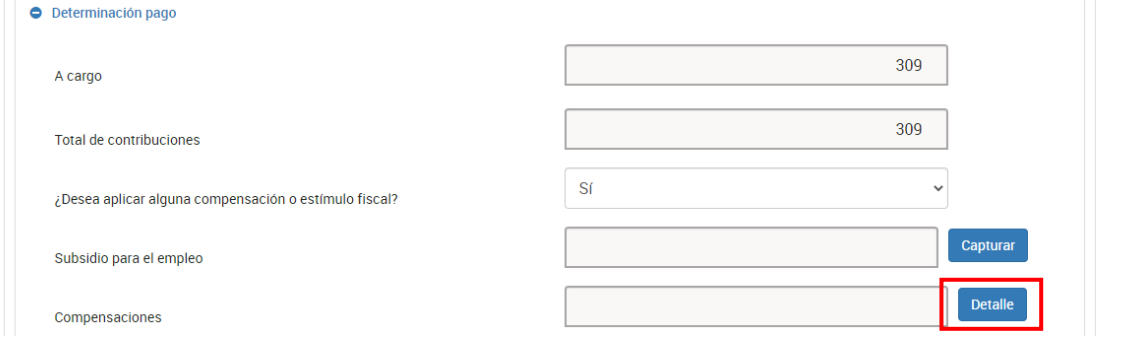

# Enseguida, da clic en **Agregar**.

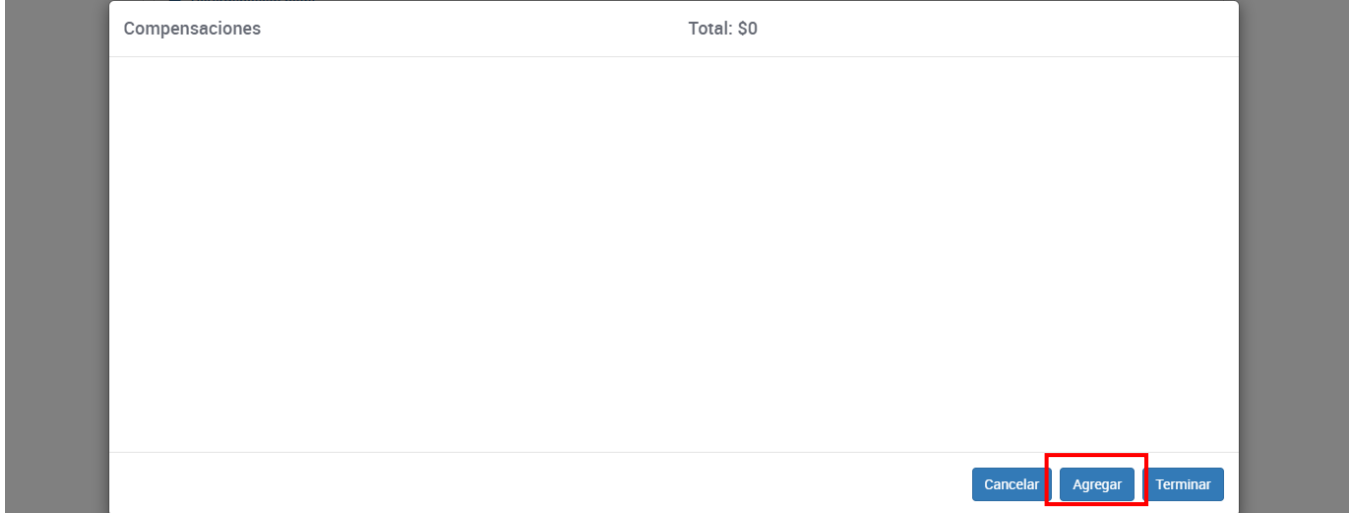

Selecciona la opción que corresponda en los campos "Tipo", "Periodicidad", "Período", "Ejercicio", "Fecha de causación (dd-mm-aaaa)", "Número de operación" y "Concepto". Captura el importe que corresponda en el campo **Saldo a aplicar** y da clic en **Continuar**.

Captura la información que corresponda en los campos "Tipo de declaración", "Monto del saldo a favor original", "Fecha en que se presentó la declaración del saldo a favor (dd-mmaaaa)", "Número de operación", "Remanente histórico antes de la aplicación" y "Remanente actualizado antes de la aplicación". Para finalizar, da clic en **Terminar**.

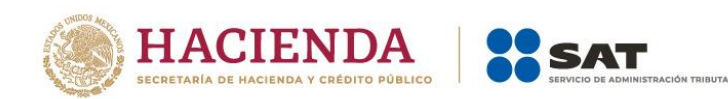

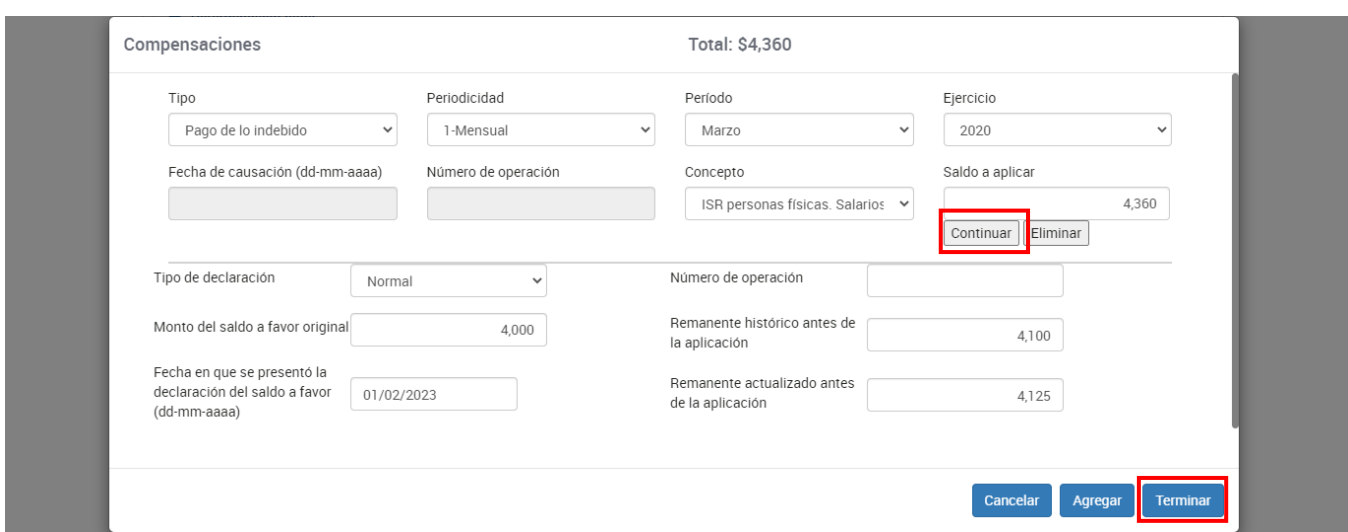

Una vez terminado, da clic en **Guardar**.

Posteriormente, en el campo "**Otros estímulos**" da clic en **Detalle**.

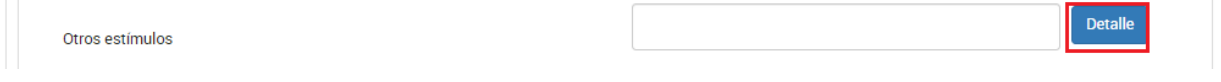

A continuación, da clic en **Agregar**.

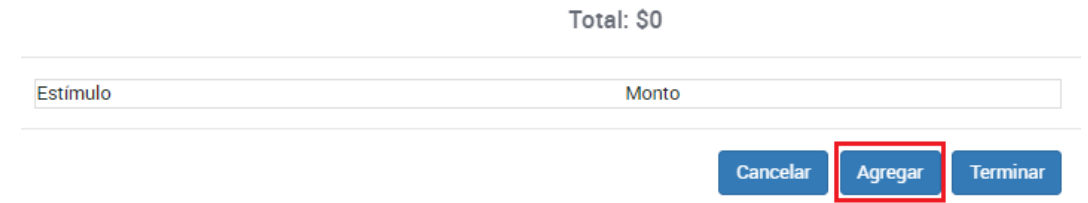

Selecciona la opción que corresponda al campo **Estímulo** y captura el importe que corresponda en el campo **Monto** y da clic en **Terminar**.

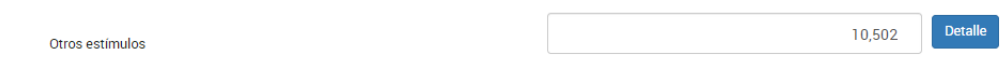

Adicionalmente, el aplicativo realiza el cálculo del campo **Cantidad a cargo**.

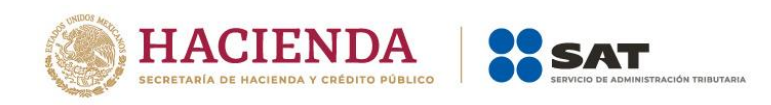

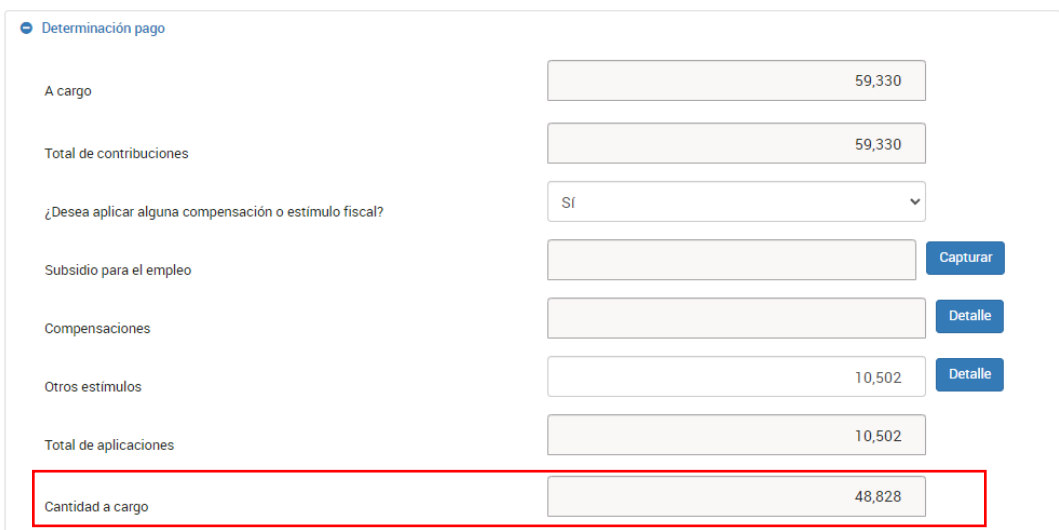

Una vez que se tenga la cantidad a cargo, el aplicativo muestra el campo con la pregunta **¿Opta por pagar en parcialidades?** responde **Sí** o **No**, según corresponda.

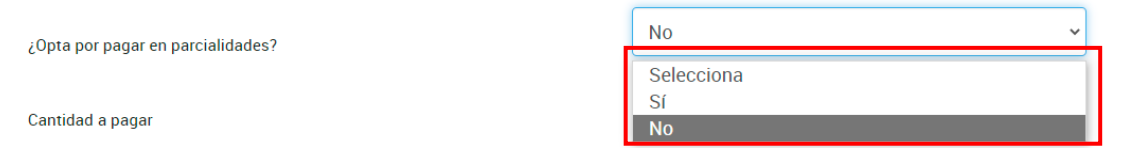

Si respondes **Sí**, selecciona la opción que corresponda en el campo **Número de parcialidades**.

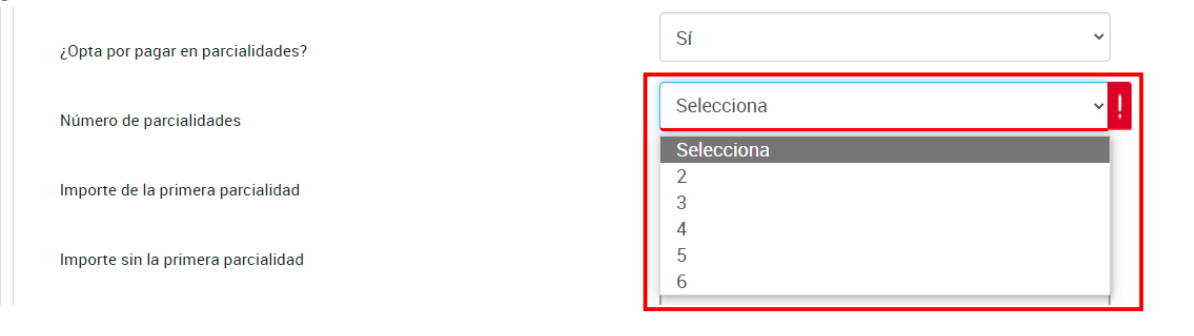

Posteriormente, el aplicativo realiza el cálculo de los campos **Importe de la primera parcialidad** e **Importes sin la primera parcialidad**.

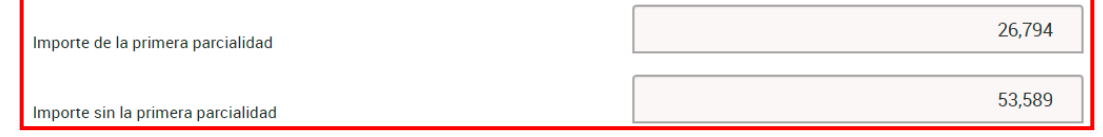

Además, realiza el cálculo del campo **Cantidad a pagar**.

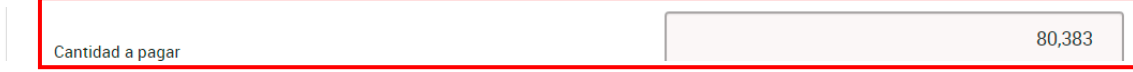

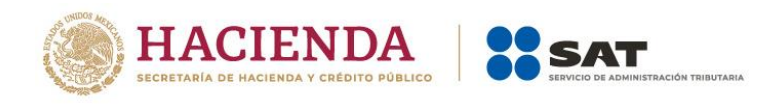

En caso de que tengas saldo a favor, el aplicativo realiza el cálculo del campo **A favor**.

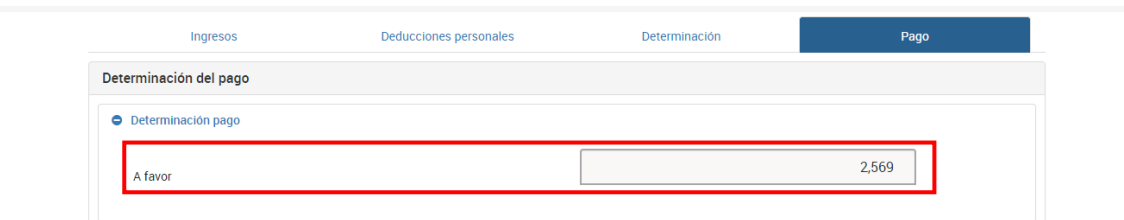

Finalmente, da clic en **Guardar**.

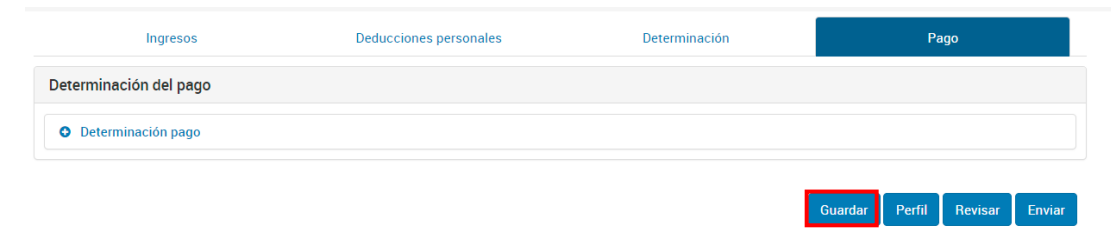

# <span id="page-38-0"></span>**II. Revisión de la declaración**

Una vez que hayas terminado de capturar la información de las pestañas **Ingresos**, **Determinación** y **Pago**, da clic en **Revisar**.

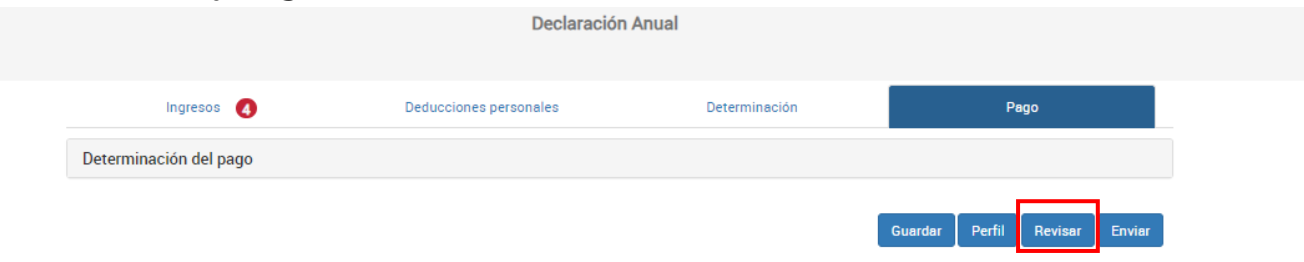

Se muestra la vista previa de la declaración, misma que puedes imprimir o guardar en formato PDF al dar clic en los íconos correspondientes.

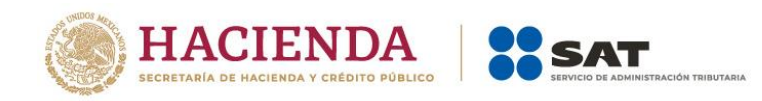

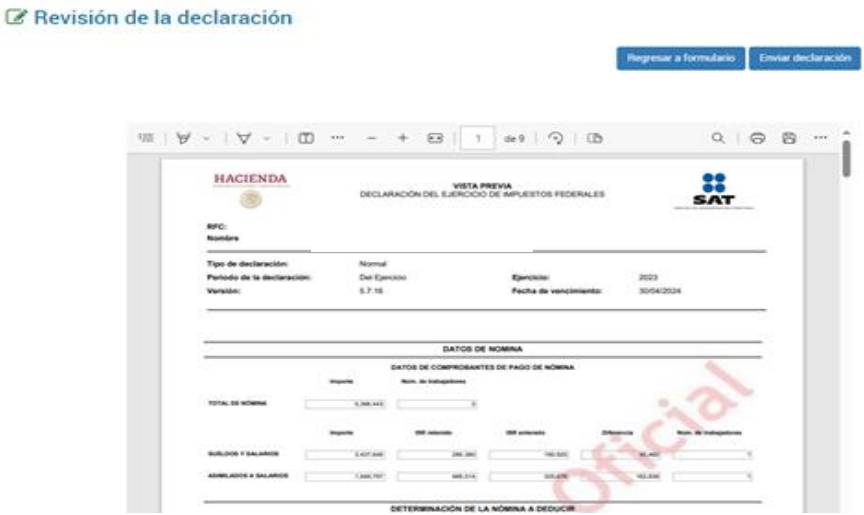

En caso de no enviar la declaración en ese momento, el sistema la guardará en un formulario no concluido por un periodo de 30 días y al ingresar nuevamente puedes continuar con su captura. Dicho formulario muestra la fecha y hora de creación, así como la fecha y hora de última actualización.

#### Formulario no concluido

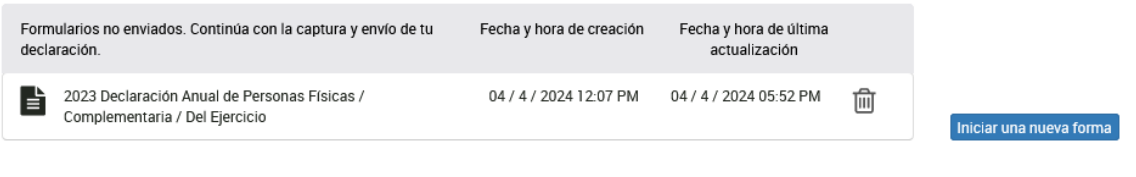

Cuentas con un plazo de 30 días para concluir y enviar tu declaración, transcurrido dicho plazo la misma será eliminada.

## <span id="page-39-0"></span>**III. Envío de la declaración**

Una vez que hayas terminado de capturar la información de las pestañas **Ingresos**, **Determinación** y **Pago**, da clic en **Enviar**.

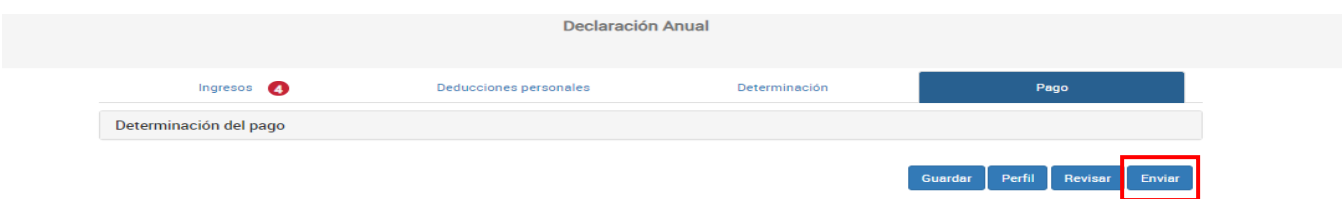

Se muestra una ventana con la cantidad a pagar por esa declaración. Si deseas continuar con el envío, da clic en **Sí**.

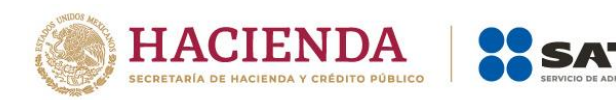

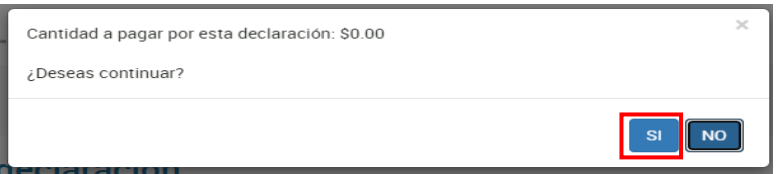

Permanece en línea hasta que se muestre el acuse de tu declaración, el cual puedes guardar e imprimir.

Es muy importante cerrar tu sesión para evitar el mal uso de tus datos.

# <span id="page-40-0"></span>**IV. Consulta de la declaración**

Al seleccionar la opción **Consultar declaración** se muestran los campos que debes capturar para realizar la búsqueda de las declaraciones presentadas, da clic en **Buscar**.

Es importante precisar que los campos identificados con un (\*) son de llenado obligatorio.

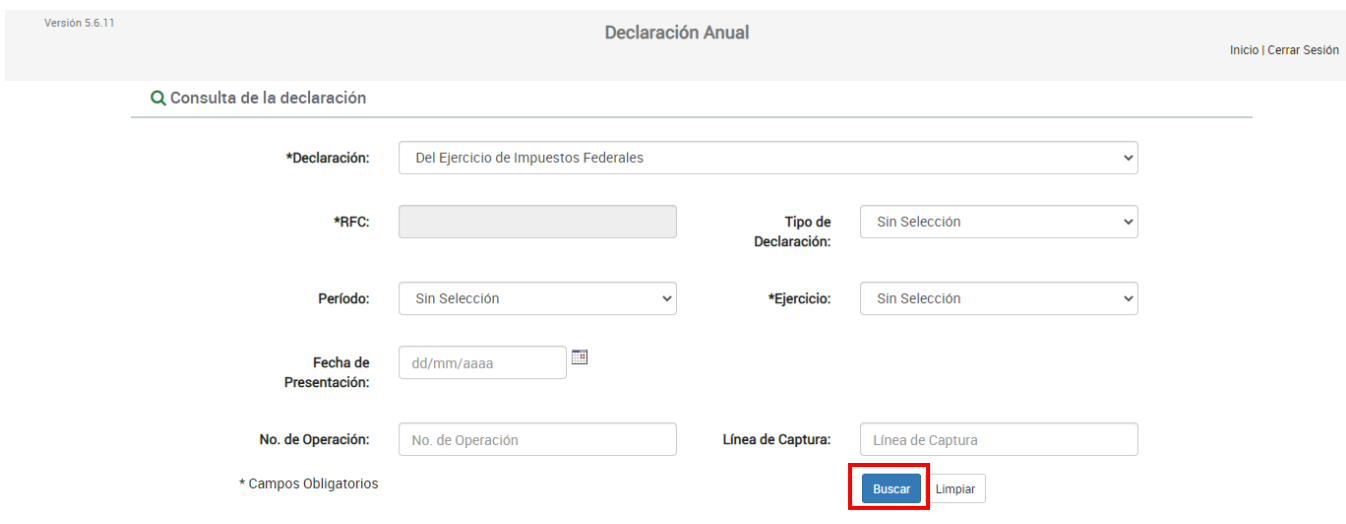

## <span id="page-40-1"></span>**V. Impresión de acuse**

Al seleccionar la opción **Impresión de acuse** se muestran los campos que debes capturar para realizar la búsqueda de los acuses correspondientes a las declaraciones presentadas, da clic en **Buscar**.

Es importante precisar que los campos identificados con un (\*) son de llenado obligatorio.

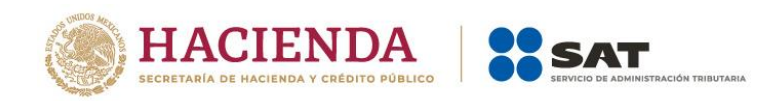

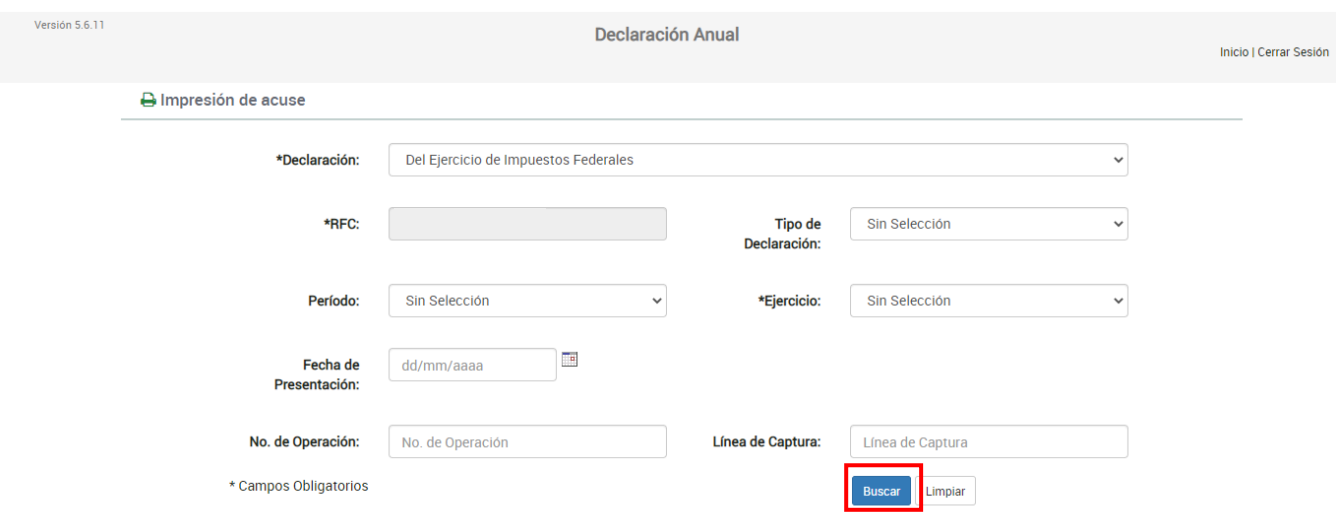

## <span id="page-41-0"></span>**VI. Declaraciones pagadas**

Al seleccionar la opción **Declaraciones pagadas** se muestran los campos que debes capturar para realizar la búsqueda de las declaraciones pagadas, da clic en **Buscar**.

Es importante precisar que los campos identificados con un (\*) son de llenado obligatorio.

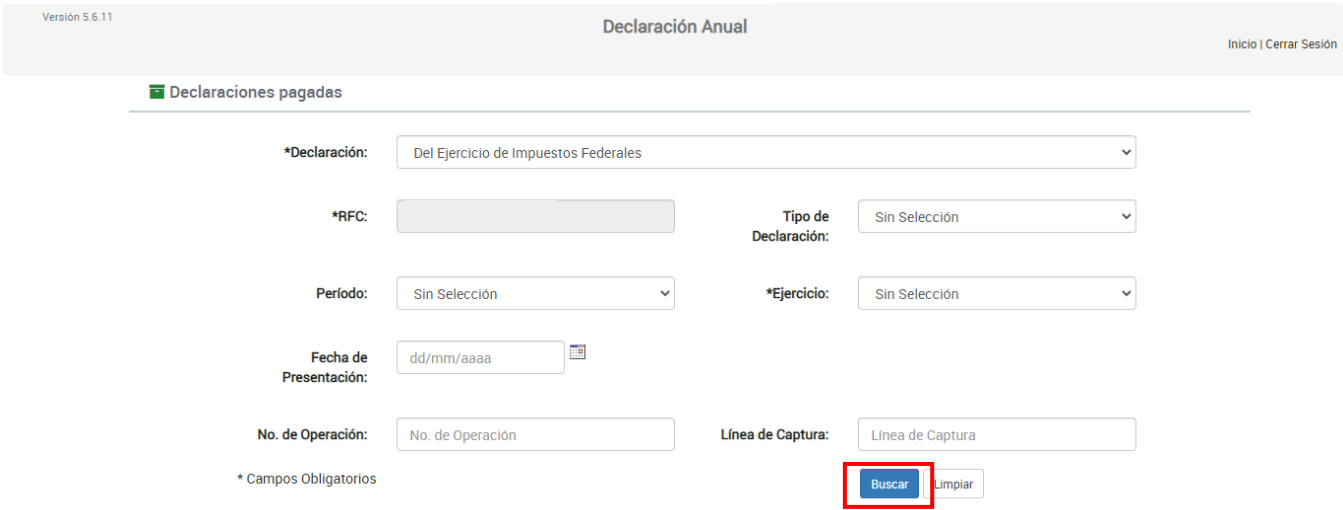

## <span id="page-41-1"></span>**4. Documentos relacionados**

En el Portal del SAT, en la sección **Contenidos Relacionados** del apartado **Presenta tu Declaración Anual de personas físicas**, puedes consultar el documento denominado **Preguntas frecuentes. Declaración Anual de personas físicas. Ejercicio 2023**.